### **Chapter \_**

# **Processing and Using Institutional Financial Aid Applications**

# **Maintaining Institutional Financial Aid Applications**

Your institution can gather additional resource information about students and their families by using the College Board PROFILE application which is electronically supported by the System or by entering your institutional application on the pages in this component.

**Note:** The College Board PROFILE and institutional application data share the same pages. You might unintentionally create multiple institutional aid records for a student from these three sources, which could cause unintended INAS calculation results.

**Note:** Question marks or blanks on College Board PROFILE data files are converted or appear as zeros in currency based numeric fields.

For further information about the fields in this component, please refer to the College Board's Financial Aid Services Information Center [\(https://groups.collegeboard.org/fas](https://urldefense.proofpoint.com/v2/url?u=https-3A__groups.collegeboard.org_fas&d=DwMGaQ&c=RoP1YumCXCgaWHvlZYR8PQcxBKCX5YTpkKY057SbK10&r=zdaDiA3YediHLl7yn6vBF6tSILGsf_ljWeFXhjUKh4I&m=bZbhC-glBIDXh1ff5MoJw-v3rpfhdhHonysP5yS4oK4&s=FSShujbF5P8MXzLFx0bpOtQj4qGQ1ISiY6gXSRSJyzY&e=)) for supporting documentation.

This section lists common elements and discusses how to:

- Review student information.
- Review custodial parent information.
- Review non custodial parent information.
- Review currency information, family information, and institutional questions.
- Review all computed data for student and parents.

#### **Related Links**

[Loading and Managing PROFILE Records](#page-16-0) Using INAS Batch Calculations

### **Common Elements Used in This Section**

September 2017 PRP

Added "INAS NCP" button.

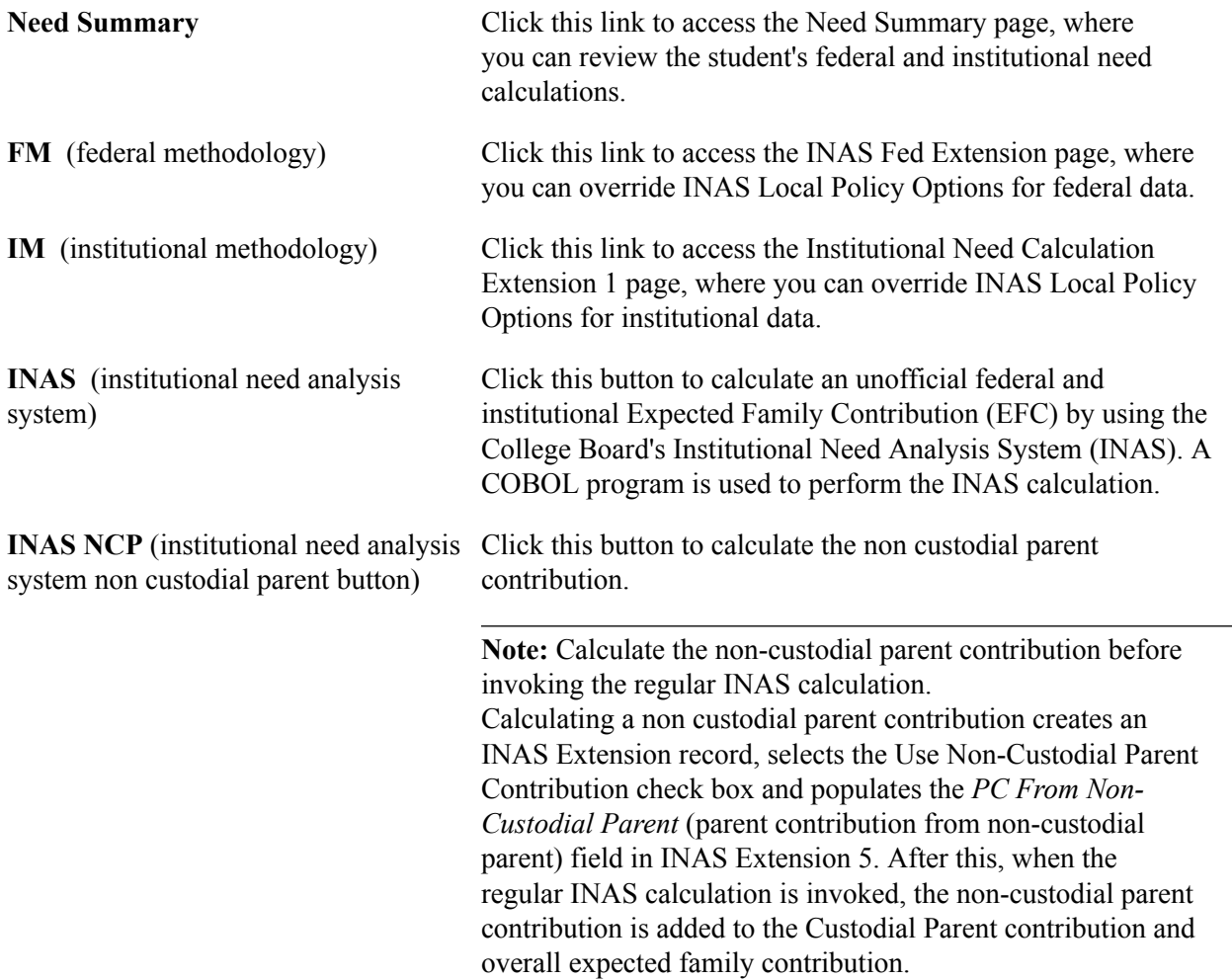

The system displays the student's name, ID, HouseHold Type (HHA for Custodial Parent, HHB for Non Custodial Parent, HHA/HHB for both Custodial and Non Custodial Parent), institution, dependency status, application source, and aid year at the top of each review page. These two terms also appear at the top of each review page:

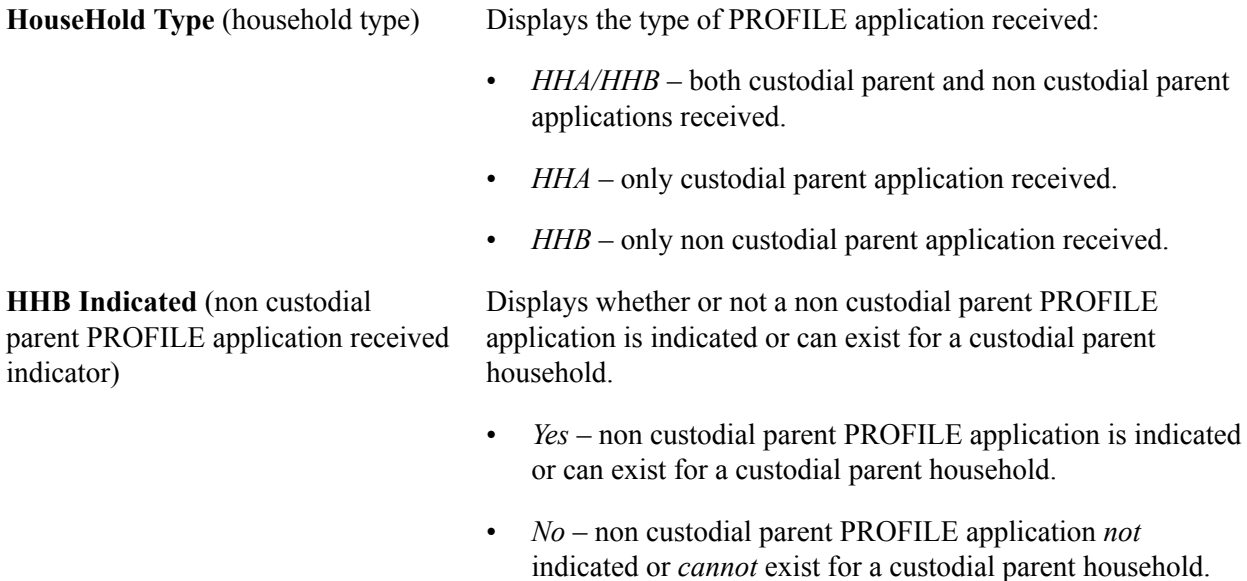

### **Related Links**

Defining Federal and Institutional Methodologies Overriding Expected Family Contribution (EFC)

# **Pages Used for Institutional Applications**

**Note:** The navigation paths for the pages listed in the following page introduction table are for aid year 20nn-20nn. Oracle supports access for three active aid years with valid INAS calculations. Earlier aid year institutional application data is available for display only at Financial Aid, Financial Aid History, View Archived Application Data, Institutional Application.

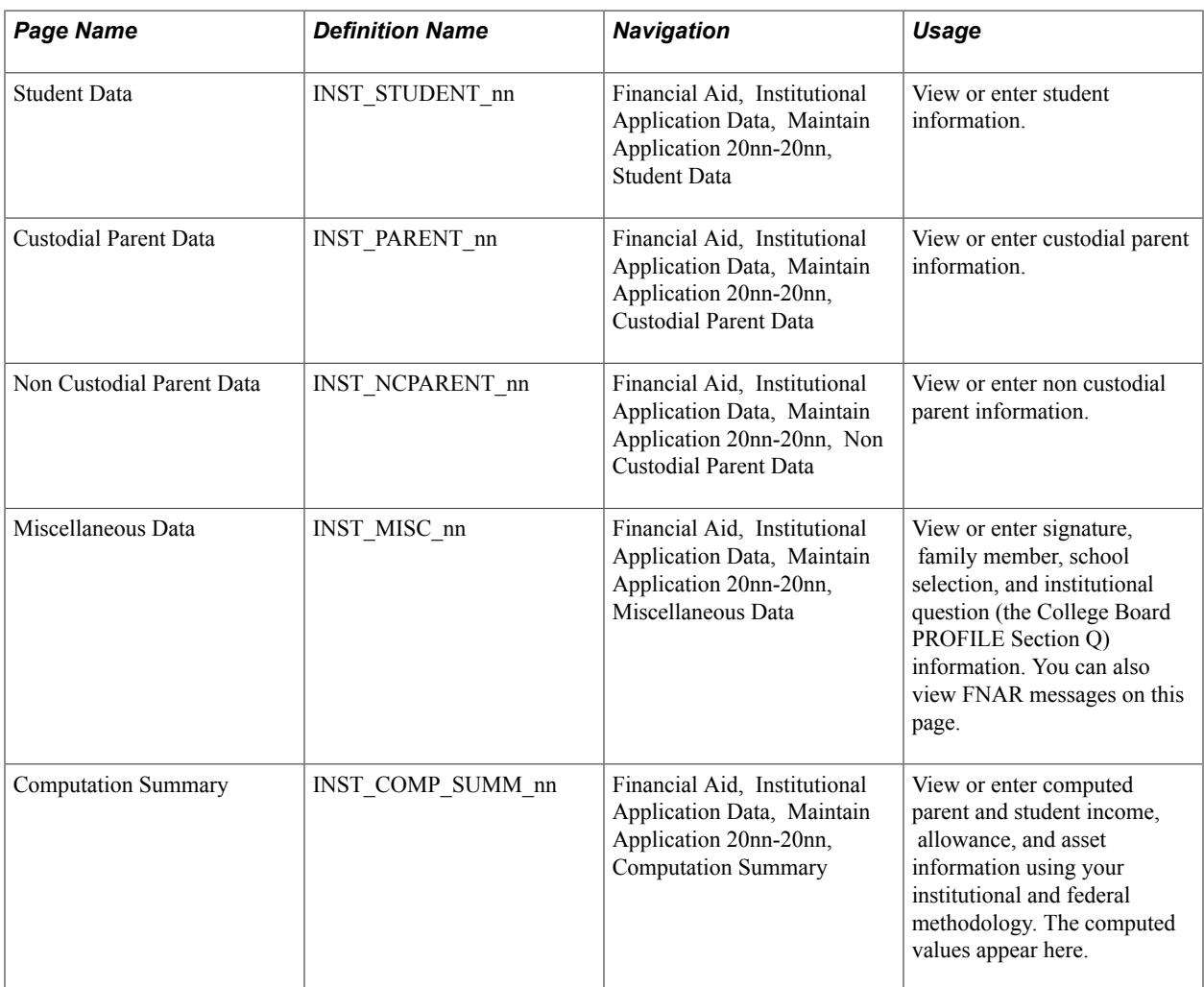

### **Reviewing Student Information**

Access the Student Data page (Financial Aid, Institutional Application Data, Maintain Application 20nn-20nn, Student Data).

#### **Image: Maintain Institutional Application, Student Data tab (page 1 of 3)**

This example illustrates the fields and controls on the Maintain Institutional Application, Student Data tab (page 1 of 3). You can find definitions for the fields and controls later on this page.

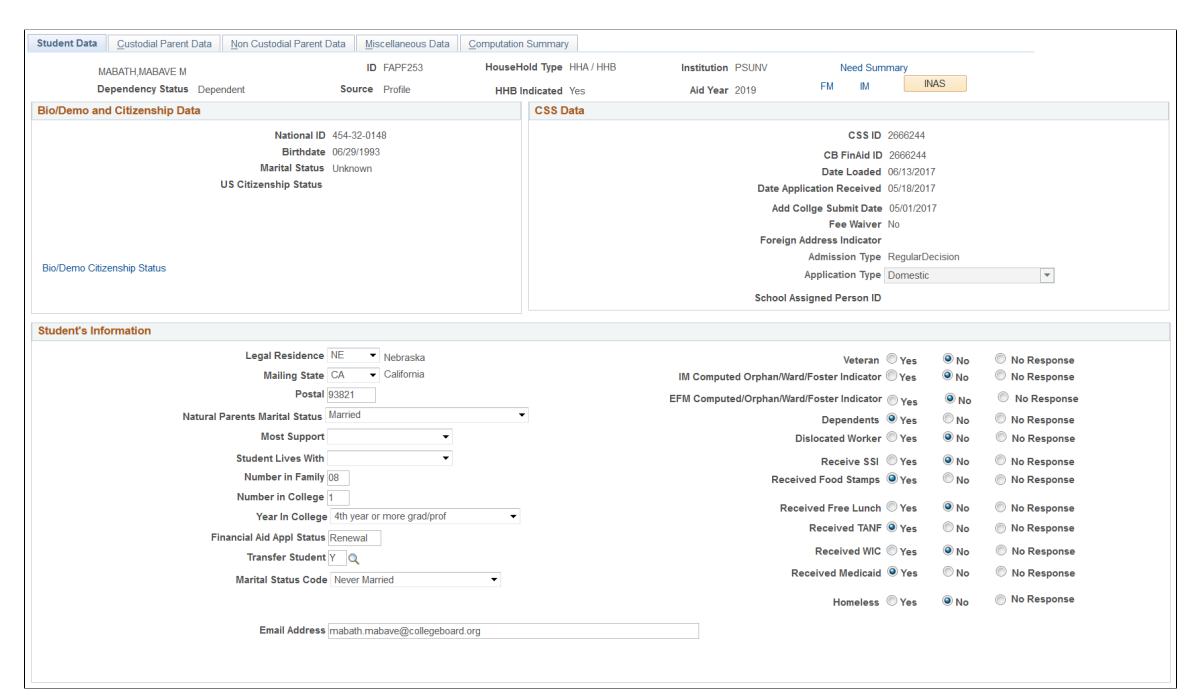

**Image: Maintain Institutional Application, Student Data tab (page 2 of 3)**

This example illustrates the fields and controls on the Maintain Institutional Application, Student Data tab (page 2 of 3). You can find definitions for the fields and controls later on this page.

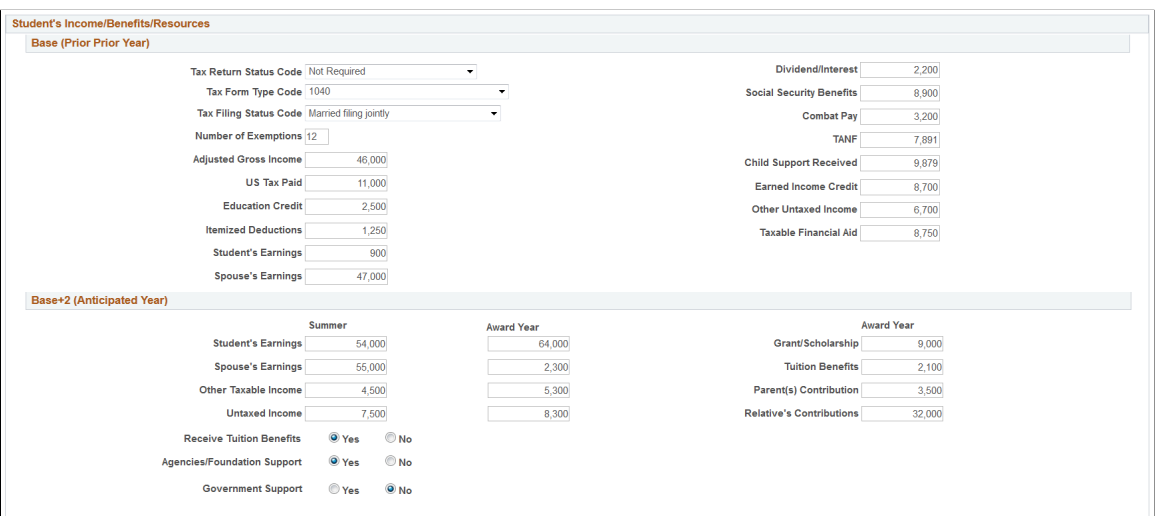

#### **Image: Maintain Institutional Application, Student Data tab (page 3 of 3)**

This example illustrates the fields and controls on the Maintain Institutional Application, Student Data tab (page 3 of 3). You can find definitions for the fields and controls later on this page.

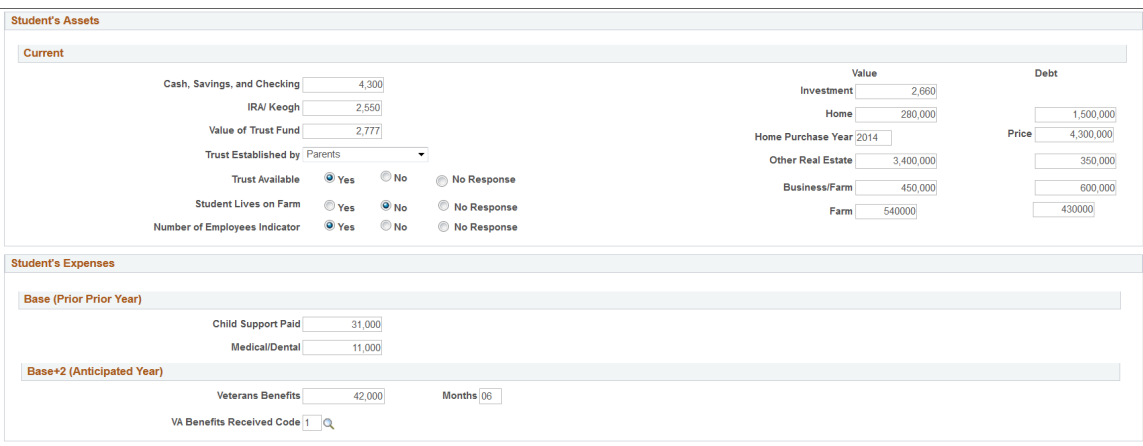

### **Bio/Demo and Citizenship Data**

The data for the fields in this group box are populated from Campus Community Bio/Demo data.

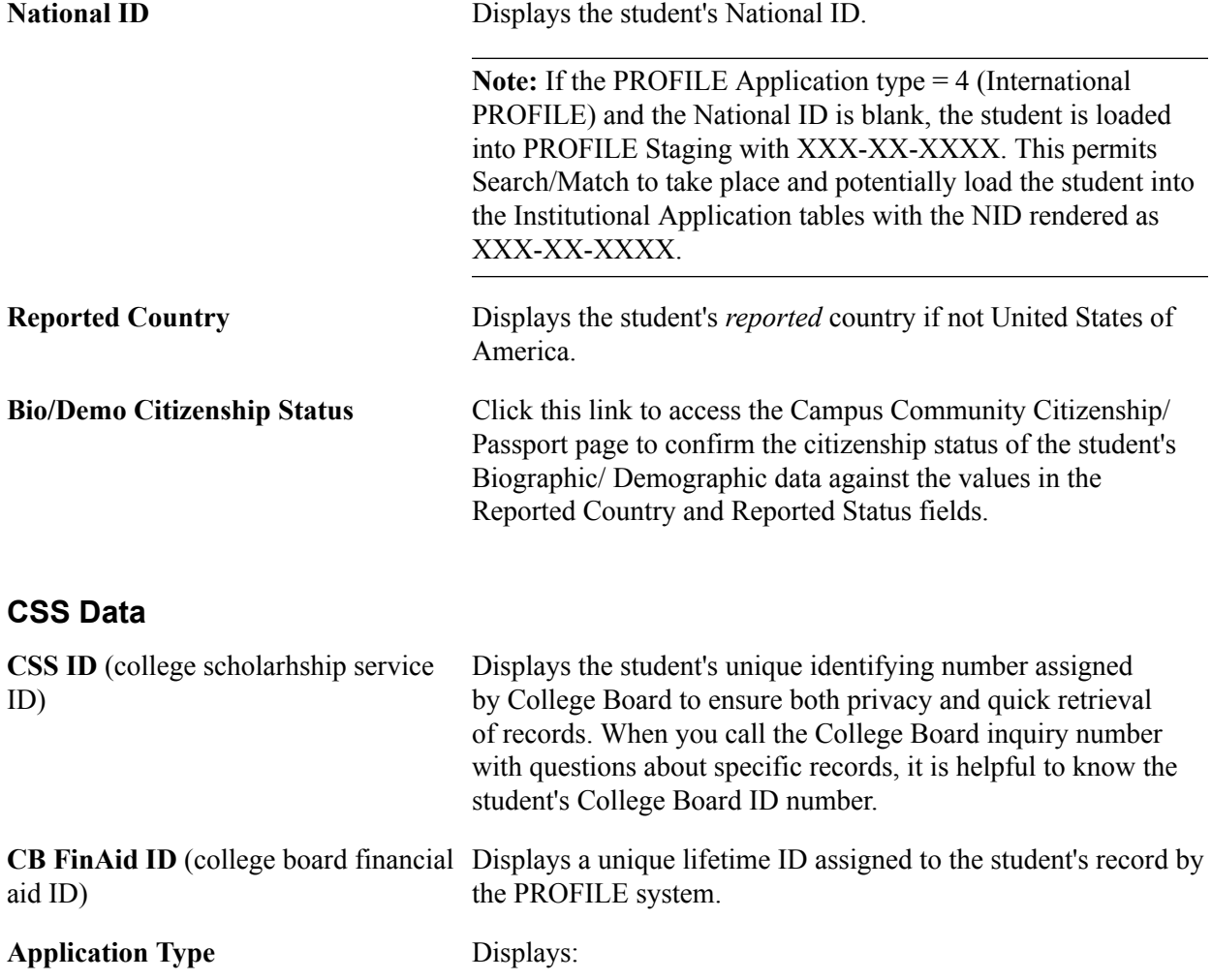

- *1* if the application is a Domestic PROFILE.
- *2* if the application is a Canadian PROFILE.
- *3* if the application is an International PROFILE.

#### **Student's Information**

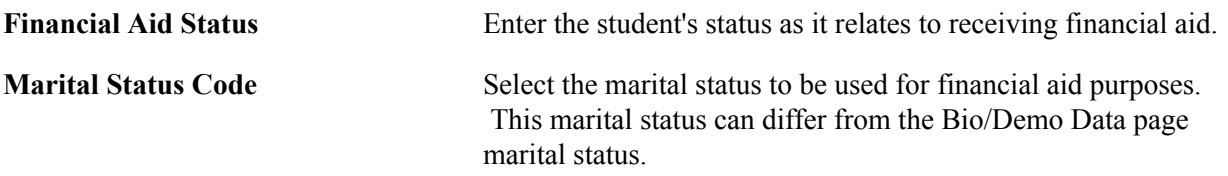

#### **Student's Income/Benefits/Resources – Base (Prior Prior Year)**

These fields are items from the United States federal income tax forms or data gathered from other applicable sources such as an institutional application or a third party source.

### **Student's Income/Benefits/Resources – Base+2 (Anticipated Year)**

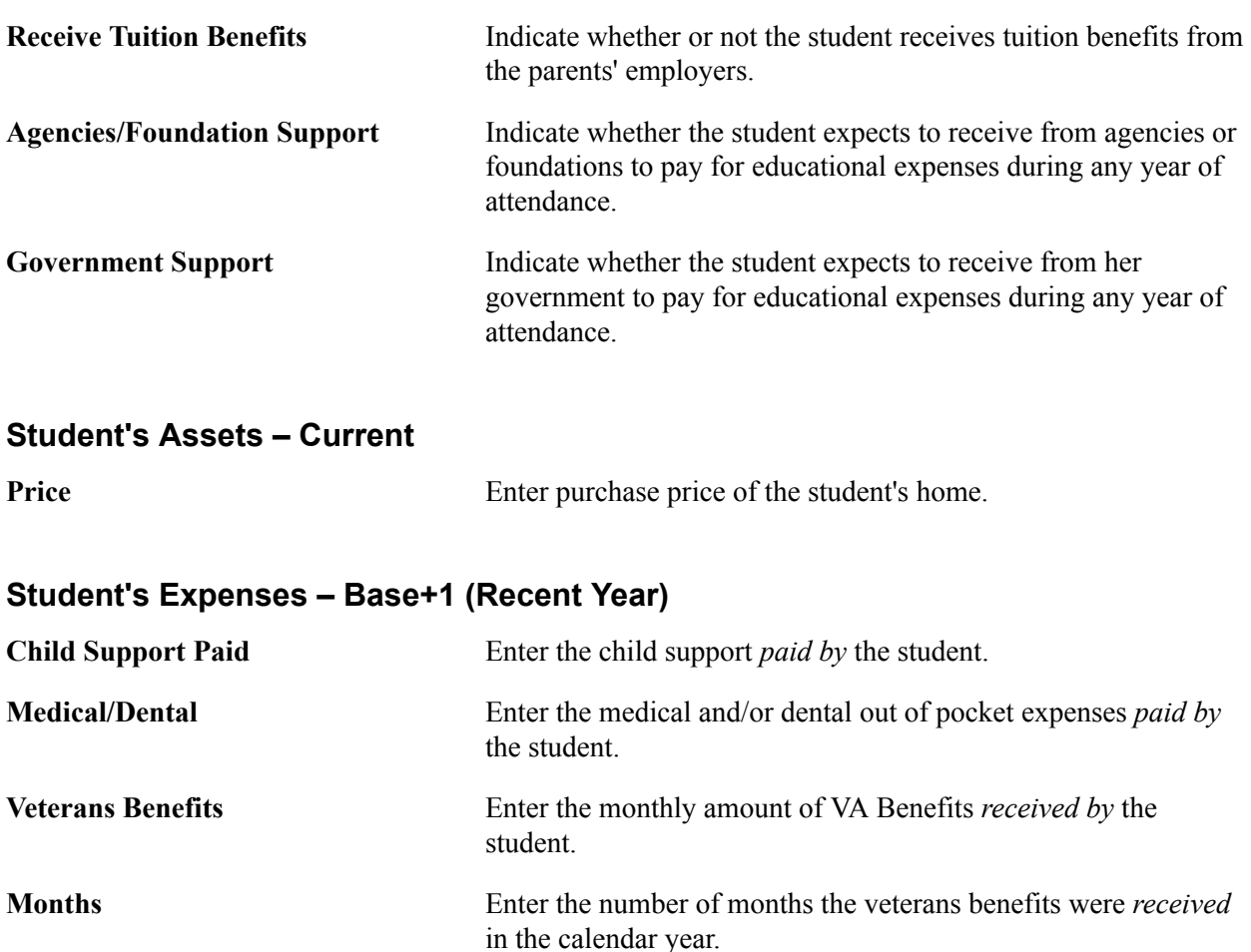

# **Reviewing Custodial Parent Information**

Access the Custodial Parent Data page (Financial Aid, Institutional Application Data, Maintain Application 20nn-20nn, Custodial Parent Data).

#### **Image: Maintain Institutional Application, Custodial Parent Data tab (page 1 of 6)**

This example illustrates the fields and controls on the Maintain Institutional Application, Custodial Parent Data tab (page 1 of 6). You can find definitions for the fields and controls later on this page.

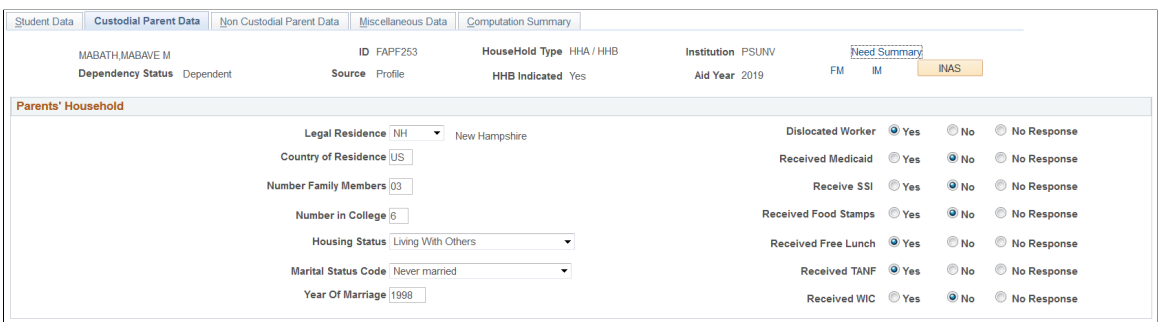

**Image: Maintain Institutional Application, Custodial Parent Data tab (page 2 of 6)**

This example illustrates the fields and controls on the Maintain Institutional Application, Custodial Parent Data tab (page 2 of 6). You can find definitions for the fields and controls later on this page.

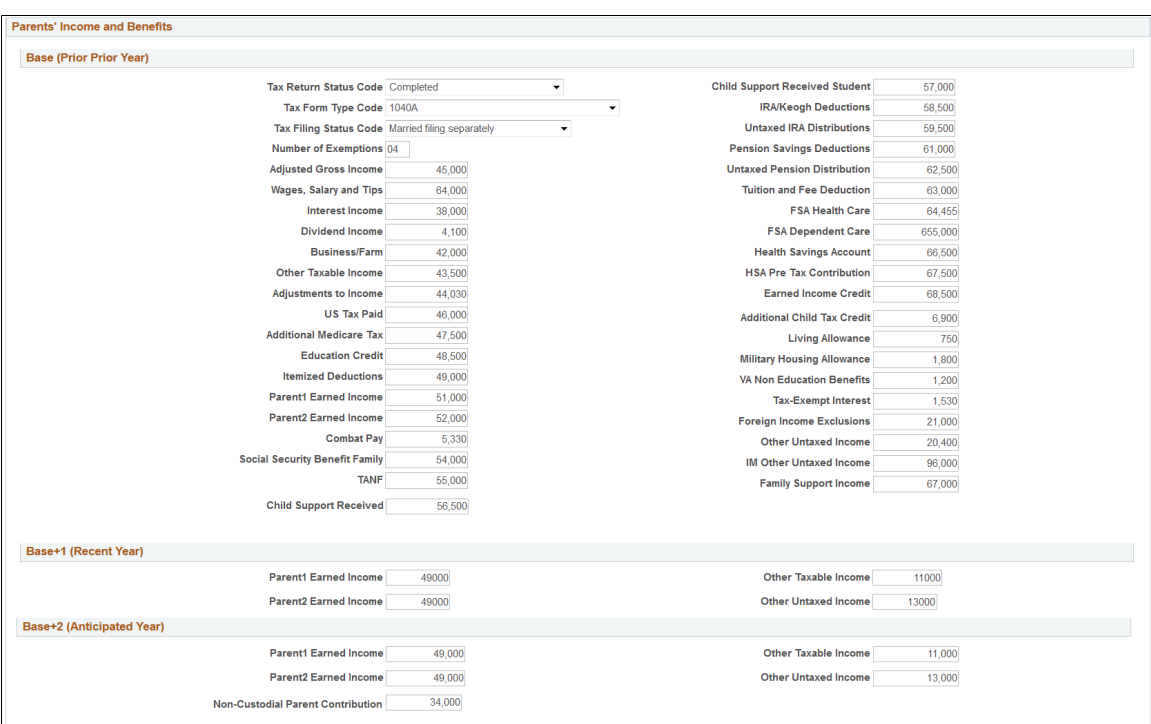

#### **Image: Maintain Institutional Application, Custodial Parent Data tab (page 3 of 6)**

This example illustrates the fields and controls on the Maintain Institutional Application, Custodial Parent Data tab (page 3 of 6). You can find definitions for the fields and controls later on this page.

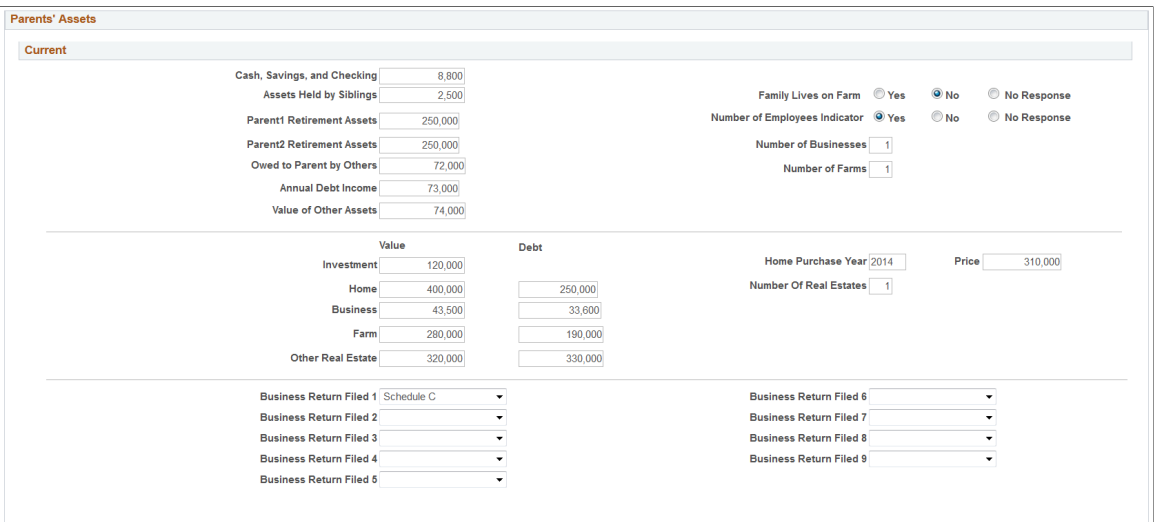

#### **Image: Maintain Institutional Application, Custodial Parent Data tab (page 4 of 6)**

This example illustrates the fields and controls on the Maintain Institutional Application, Custodial Parent Data tab (page 4 of 6). You can find definitions for the fields and controls later on this page.

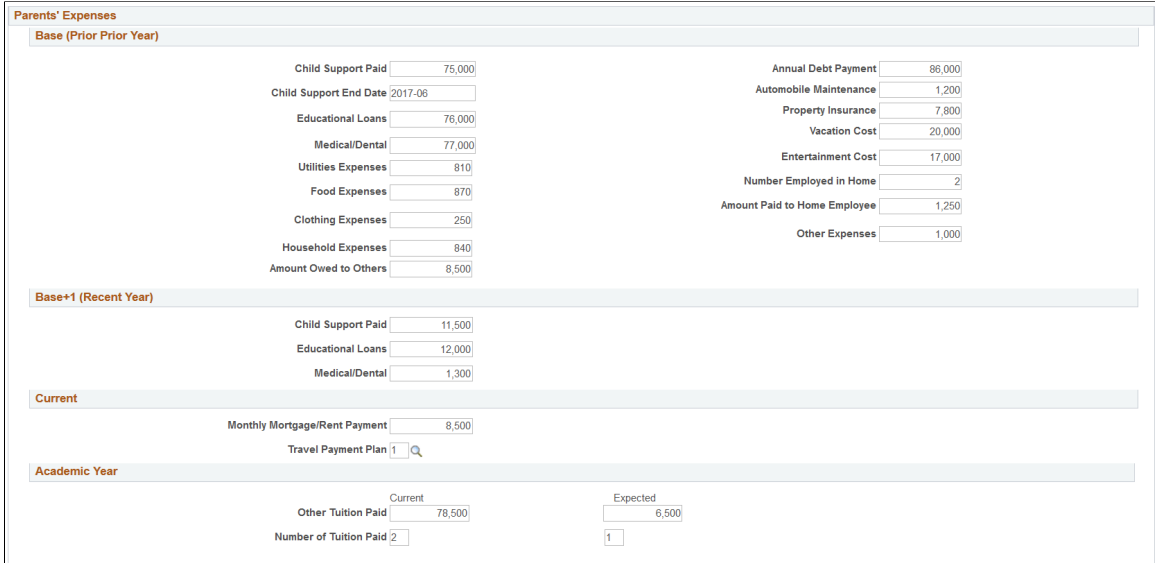

#### **Image: Maintain Institutional Application, Custodial Parent Data tab (page 5 of 6)**

This example illustrates the fields and controls on the Maintain Institutional Application, Custodial Parent Data tab (page 5 of 6). You can find definitions for the fields and controls later on this page.

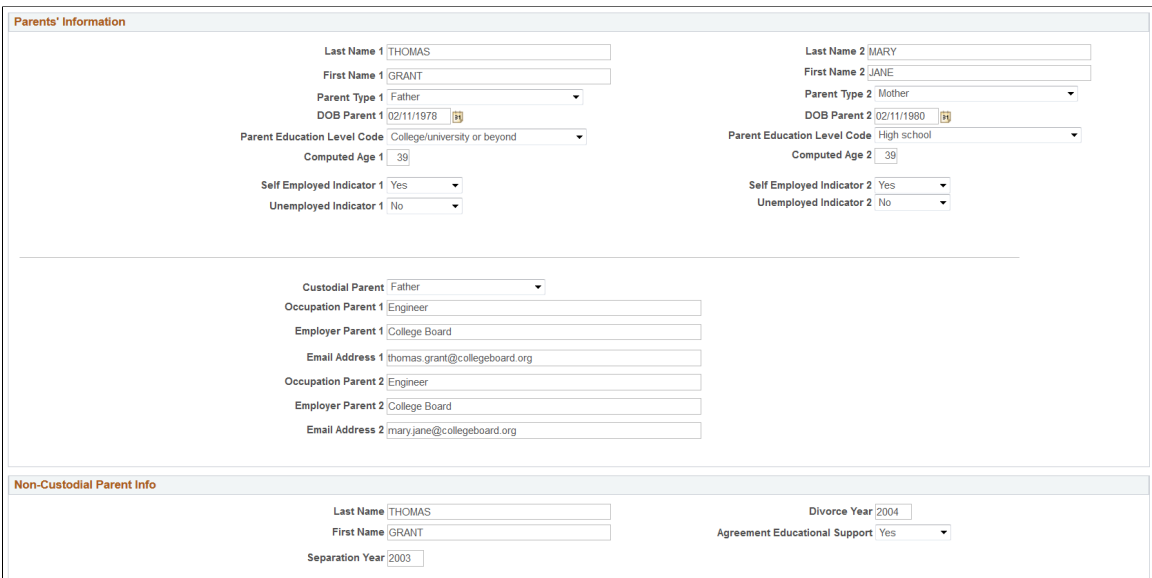

**Image: Maintain Institutional Application, Custodial Parent Data tab (page 6 of 6)**

This example illustrates the fields and controls on the Maintain Institutional Application, Custodial Parent Data tab (page 6 of 6). You can find definitions for the fields and controls later on this page.

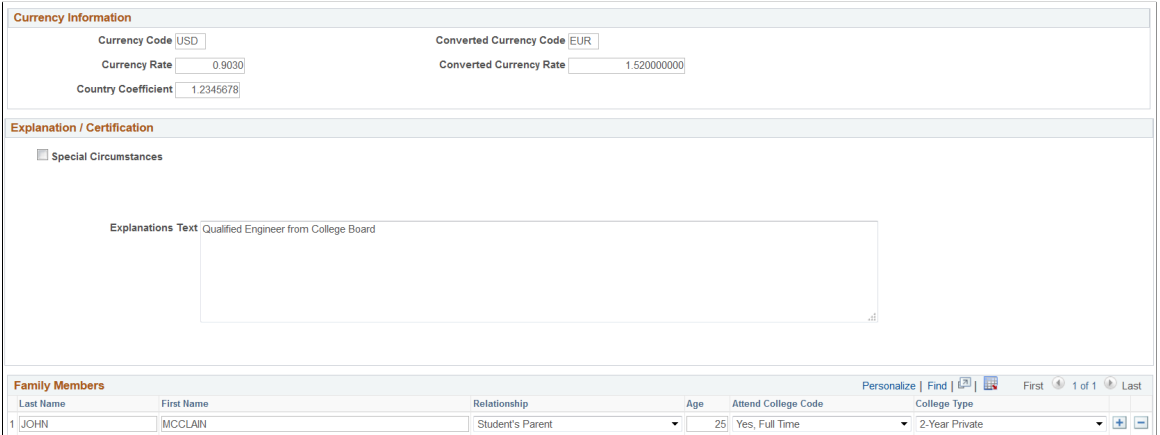

### **Parent's Household**

**Date of Remarriage** Displays the date the parent remarried if the Marital Status Code is *Remarried*.

### **Parent's Income and Benefits – Base (Prior Prior Year)**

These fields are items from the United States federal income tax forms or data gathered from other applicable sources such as an institutional application or a third party source.

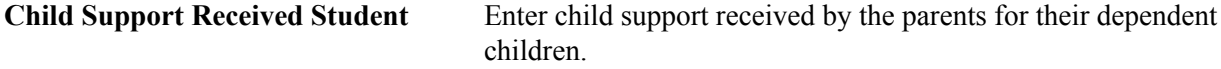

#### **Parent's Income and Benefits – Base+1 (Recent Year)**

These fields are items from the United States federal income tax forms or data gathered from other applicable sources such as an institutional application or a third party source.

#### **Parent's Income and Benefits – Base+2 (Anticipated Year)**

These fields are items from the United States federal income tax forms or data gathered from other applicable sources such as an institutional application or a third party source.

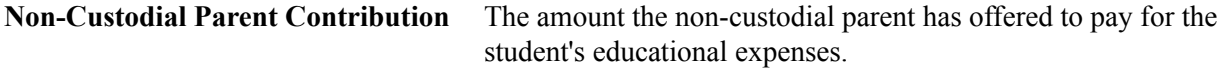

### **Parent's Assets – Current**

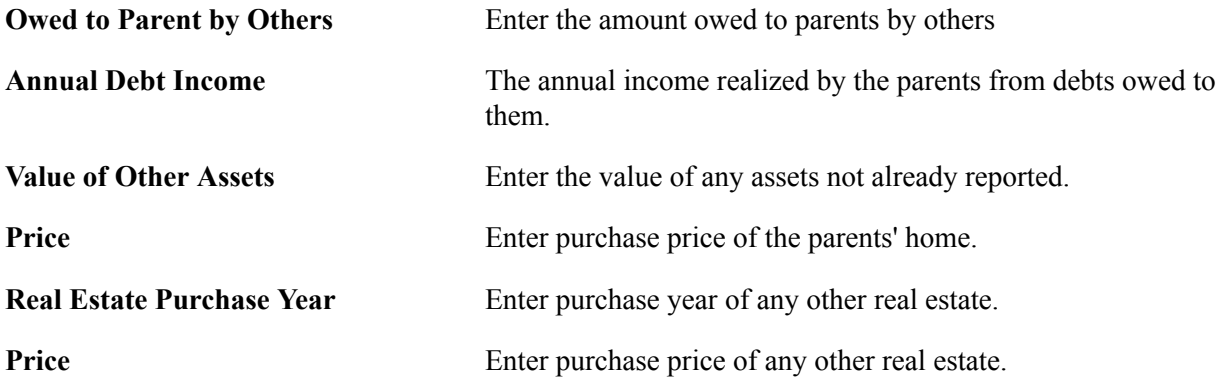

#### **Parents' Expenses – Base (Prior Prior Year)**

Enter the parents' expenses from the Base Year for these fields.

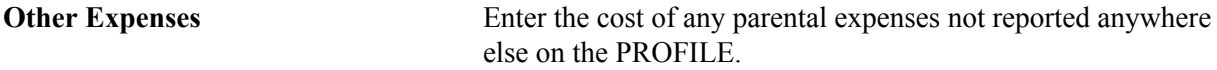

#### **Parents' Expenses – Base+1 (Recent Year)**

Enter the parents' expenses from the Recent Year for these fields.

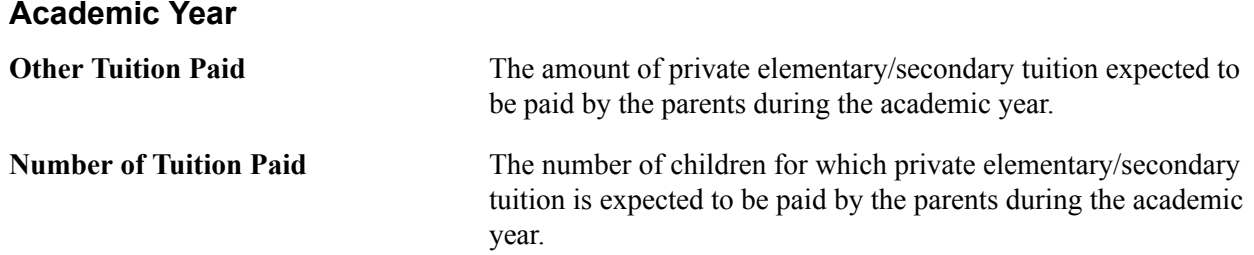

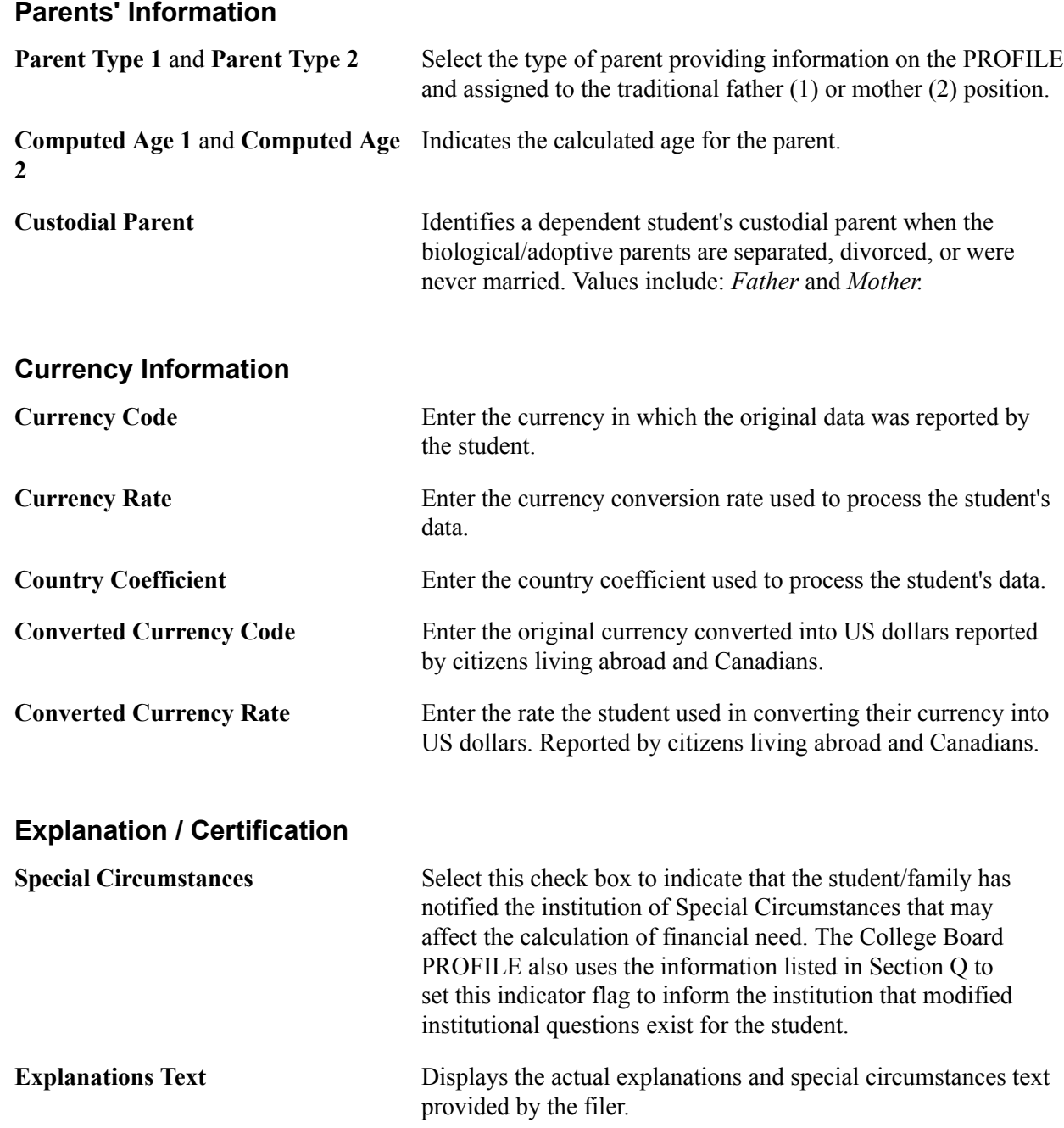

### **Reviewing Non Custodial Parent Information**

Access the Non Custodial Parent Data page (Financial Aid, Institutional Application Data, Maintain Application 20nn-20nn, Non Custodial Parent Data).

Please refer to the "Reviewing Custodial Parent Information" section of this topic for similar screen shots and field descriptions. Notable exceptions are in this section.

### **Parents' Expenses – Base (Prior Prior Year)**

Enter the parents' expenses from the Base Year for these fields.

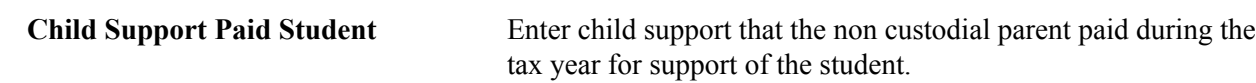

### **Reviewing Processing Messages and Institutional Questions**

Access the Miscellaneous Data page (Financial Aid, Institutional Application Data, Maintain Application 20nn-20nn, Miscellaneous Data).

#### **Image: Maintain Institutional Application, Miscellaneous Data tab**

This example illustrates the fields and controls on the Maintain Institutional Application, Miscellaneous Data tab. You can find definitions for the fields and controls later on this page.

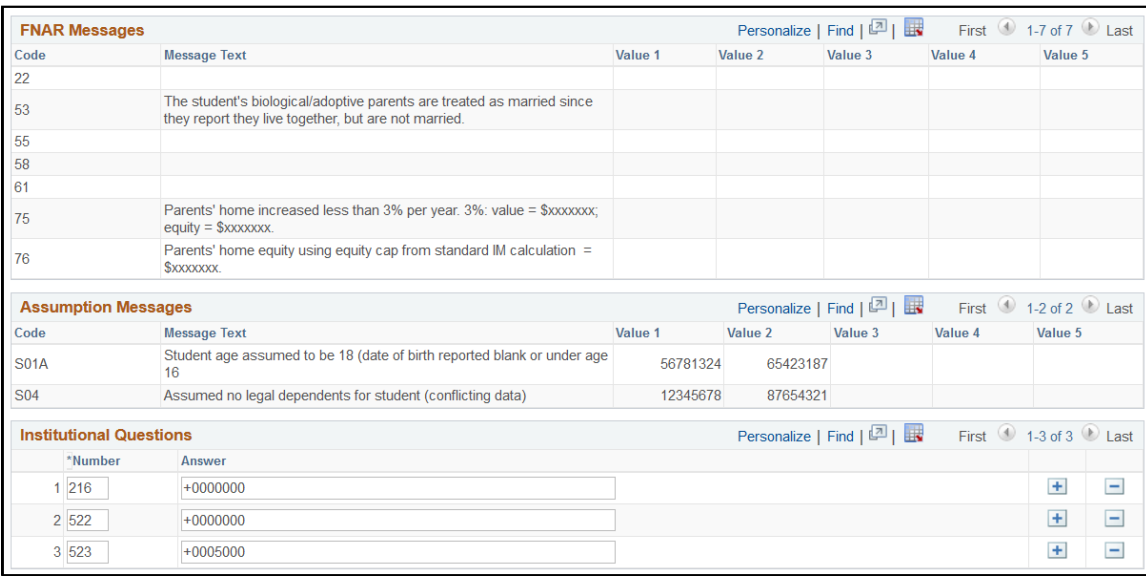

#### **FNAR Messages**

The system displays the Financial Need Analysis Report (FNAR) message number, message text, and message Values 1 through 5, if any. These College Board PROFILE messages inform you about processing exceptions to data received and assumptions that should be taken into consideration when reviewing the institutional application.

#### **Assumption Messages**

The system displays the CSS INAS IM Assumptions alphanumeric code, message text, and value, if any. These are the INAS Assumptions triggered during the need analysis methodology and include the full text of the e-FNAR assumption generated by the PROFILE system and any corresponding values.

#### **Institutional Questions**

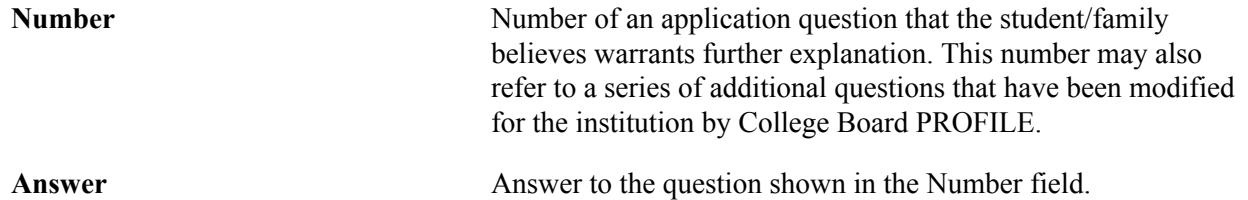

# **Reviewing All Computed Data for Student and Parents**

Access the Computation Summary page (Financial Aid, Institutional Application Data, Maintain Application 20nn-20nn, Computation Summary).

#### **Image: Maintain Institutional Application, Computation Summary tab (page 1 of 4)**

This example illustrates the fields and controls on the Maintain Institutional Application, Computation Summary tab (page 1 of 4). You can find definitions for the fields and controls later on this page.

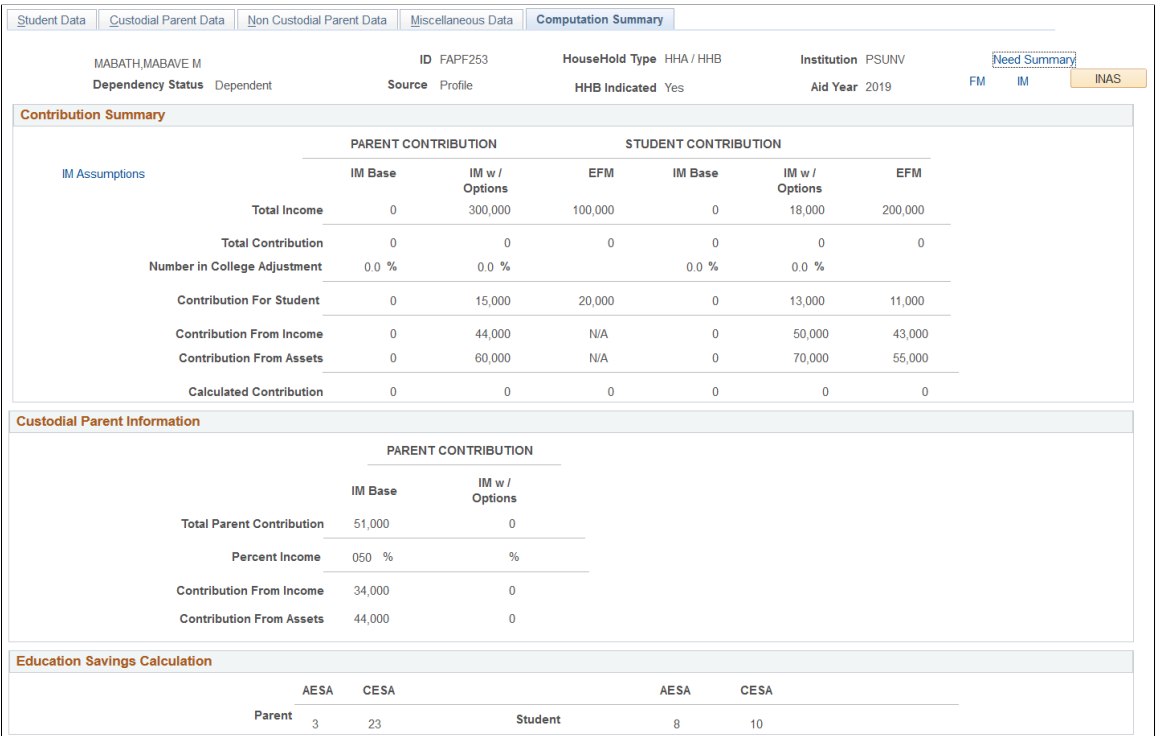

#### **Image: Maintain Institutional Application, Computation Summary tab (page 2 of 4)**

This example illustrates the fields and controls on the Maintain Institutional Application, Computation Summary tab (page 2 of 4). You can find definitions for the fields and controls later on this page.

| Income                                 |                            |                        |              |                             |                        |              |
|----------------------------------------|----------------------------|------------------------|--------------|-----------------------------|------------------------|--------------|
|                                        | <b>PARENT CONTRIBUTION</b> |                        |              | <b>STUDENT CONTRIBUTION</b> |                        |              |
|                                        | <b>IM Base</b>             | IMwI<br><b>Options</b> | <b>EFM</b>   | <b>IM Base</b>              | IMwI<br><b>Options</b> | <b>EFM</b>   |
| <b>Taxable Income</b>                  | $\bf{0}$                   | 0                      | $\bf{0}$     | $\bf{0}$                    | $\bf{0}$               | $\bf{0}$     |
| <b>Untaxed Income</b>                  | $\mathbf{0}$               | $\Omega$               | $\mathbf 0$  | $\bf{0}$                    | $\Omega$               | $\mathbf 0$  |
| <b>Adjustments to Income</b>           | $\mathbf{0}$               | 0                      | $\mathbf{0}$ | $\mathbf{0}$                | $\mathbf 0$            | $\mathbf 0$  |
| <b>Total Income</b>                    | $\bf{0}$                   | 300,000                | 100,000      | $\bf{0}$                    | 18,000                 | 200,000      |
| <b>Allowances</b>                      |                            |                        |              |                             |                        |              |
|                                        | PARENT CONTRIBUTION        |                        |              | <b>STUDENT CONTRIBUTION</b> |                        |              |
|                                        | <b>IM Base</b>             | IMwI<br><b>Options</b> | <b>EFM</b>   | <b>IM Base</b>              | IMwI<br><b>Options</b> | <b>EFM</b>   |
| U.S. Income Tax                        | $\mathbf{0}$               | $\mathbf 0$            | $\mathbf{0}$ | $\mathbf{0}$                | $\bf{0}$               | $\mathbf 0$  |
| <b>State Income Tax</b>                | $\mathbf{0}$               | $\mathbf{0}$           | $\mathbf{0}$ | $\mathbf{0}$                | $\mathbf{0}$           | $\mathbf{0}$ |
| <b>FICA Taxes</b>                      | $\mathbf{0}$               | $\Omega$               | $\Omega$     | $\mathbf{0}$                | $\mathbf{0}$           | $\mathbf{0}$ |
| <b>Medical/Dental</b>                  | $\mathbf{0}$               | $\mathbf{0}$           | $\mathbf{0}$ | $\bf{0}$                    | $\mathbf{0}$           | $\mathbf{0}$ |
| <b>Elementary/Secondary Tuition</b>    | $\mathbf{0}$               | $\mathbf{0}$           | $\mathbf{0}$ | $\mathbf{0}$                | $\bf{0}$               | $\mathbf{0}$ |
| <b>Employment Allowance</b>            | $\mathbf{0}$               | $\Omega$               | $\mathbf{0}$ | $\mathbf{0}$                | $\Omega$               | $\mathbf{0}$ |
| <b>Annual Education Savings</b>        | $\mathbf{0}$               | $\Omega$               | <b>NA</b>    | $\mathbf{0}$                | $\Omega$               | <b>NA</b>    |
| <b>Income Protection Allowance/MMA</b> | $\mathbf{0}$               | $\mathbf{0}$           | $\mathbf{0}$ | $\bf{0}$                    | $\mathbf{0}$           | $\mathbf{0}$ |
| <b>Total Allowances</b>                | $\mathbf{0}$               | $\mathbf{0}$           | $\mathbf{0}$ | $\mathbf{0}$                | $\mathbf{0}$           | $\mathbf{0}$ |
| <b>Calculated Available Income</b>     | $\mathbf{0}$               | $\mathbf{0}$           | $\mathbf{0}$ | $\mathbf{0}$                | $\mathbf{0}$           | $\mathbf{0}$ |
| Available Income                       | $\bf{0}$                   | $\mathbf{0}$           | $\mathbf{0}$ | $\bf{0}$                    | $\pmb{0}$              | $\mathbf{0}$ |
| <b>Contribution From Income</b>        | $\bf{0}$                   | 44,000                 | N/A          | $\bf{0}$                    | 50,000                 | 43,000       |

**Image: Maintain Institutional Application, Computation Summary tab (page 3 of 4)**

This example illustrates the fields and controls on the Maintain Institutional Application, Computation Summary tab (page 3 of 4). You can find definitions for the fields and controls later on this page.

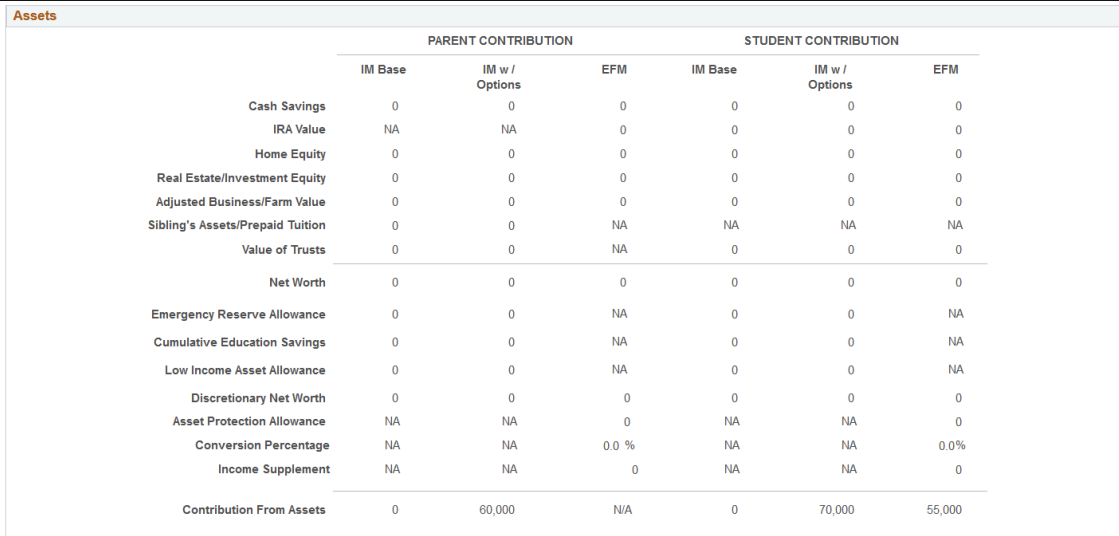

#### **Image: Maintain Institutional Application, Computation Summary tab (page 4 of 4)**

This example illustrates the fields and controls on the Maintain Institutional Application, Computation Summary tab (page 4 of 4). You can find definitions for the fields and controls later on this page.

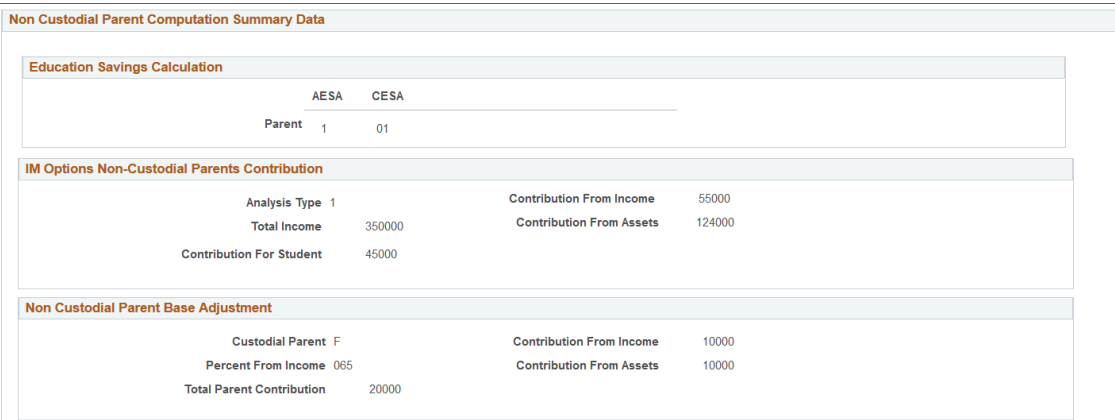

This page is designed to display computed need analysis results based on both the parent's and student's information. Therefore, the page displays a Parent Contribution Section and a Student Contribution Section. The following sections describe what each column represents.

**Note:** Computation tables display no intermediate values until the INAS calculation is called using batch or online calculation.

**Note:** To more closely align interim calculation results with the Estimated Federal Methodology (EFM) computation worksheets from the College Board, the Computation Summary page displays an *N/A* value for several fields. For parents of dependent students and independent students with dependents, EFM calculations display *N/A* for From Income, From Assets, Total Contribution - Income and Total Contribution - Assets fields.

#### **Contribution Summary**

The PARENT CONTRIBUTION section displays three columns: IM Base, IM w/Options, and EFM.

- The IM Base column displays standard base INAS calculations. Although the IM Base calculation is not delivered as part of the PROFILE record, Oracle supports calculating the College Board's IM Base calculation if INAS is invoked after the initial load of the PROFILE record.
- The IM w/Options column is the result of using the institutional options that you set up when you defined your institutional methodology. IM w/Options is delivered as part of the PROFILE record.
- The EFM column displays the estimated federal methodology amount. Financial aid administrators are reminded that the EFM is always estimated and never official.

The STUDENT CONTRIBUTION section displays three columns: IM Base, IM w/ Options, and EFM.

- The IM Base column displays standard base INAS calculations. Although the IM Base calculation is not delivered as part of the PROFILE record, Oracle supports calculating the College Board's IM Base calculation if INAS is invoked after the initial load of the PROFILE record.
- The IM w/Options column is the result of using the institutional options that you set up when you defined your institutional methodology. IM w/Options is delivered as part of the PROFILE record.

• The EFM column displays the estimated federal methodology amount. Financial aid administrators are reminded that the EFM is always estimated and never official.

**Total Income** Indicates the custodial parent's total contribution for the student from the base IM computation.

#### **Custodial Parent Information**

The system displays the calculations for Total Income, Total Contribution, Number in College Adjustment, Contribution for Student, contribution From Income, and contribution From Assets for Parent's Contribution and Student's Contribution.

For the PARENT CONTRIBUTION IM Base:

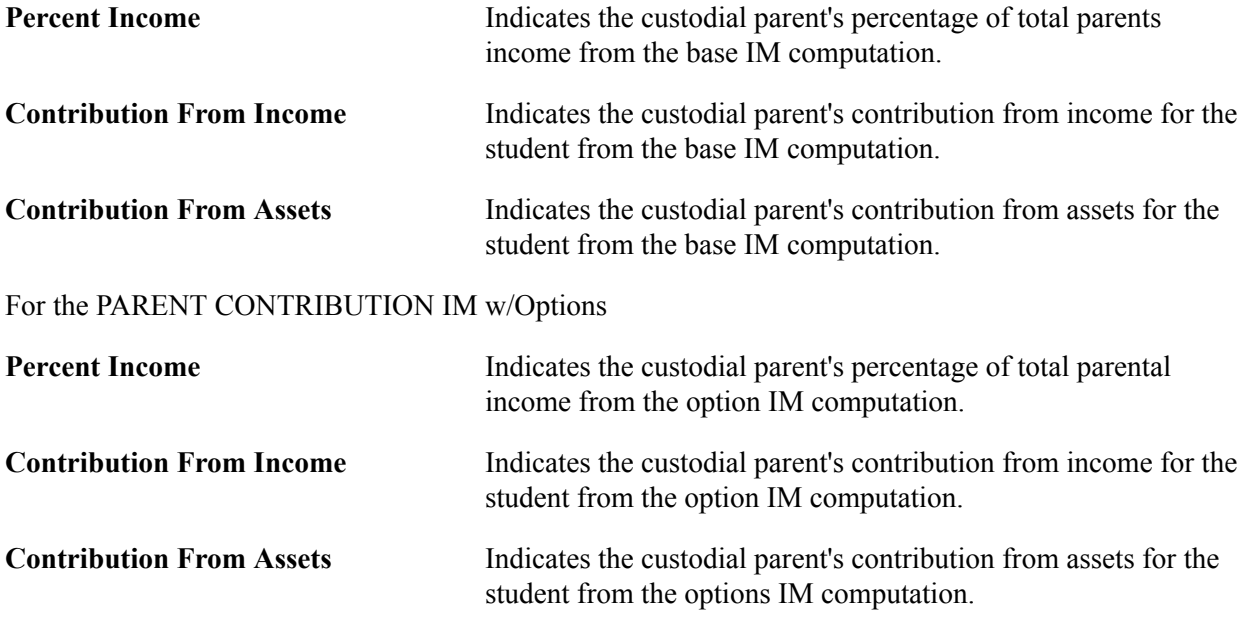

#### **Education Savings Calculations**

The system displays the Parent's and the Student's Annual Education Savings Allowance (AESA) and Cumulative Education Savings Allowance (CESA) calculations. These are PROFILE specific calculated values used in INAS calculations for Institutional Methodology.

#### **Income**

The system displays the calculations for Taxable Income, Untaxed Income, Adjustments to Income, and Total Income for Parent's Contribution and Student's Contribution.

#### **Allowances**

The system displays the calculations for U.S. Income Tax, FICA Taxes, Medical/Dental, Elementary/ Secondary Tuition, Employment Allowance, Annual Education Savings, Income Protection Allowance/ MMA, Total Allowances, Calculated Available Income, and Available Income for Parent's Contribution and Student's Contribution. The Total Contribution - Income amount is the sum of all the fields in the Allowances section.

### **Assets**

The system displays the calculations for Cash Savings, IRA Value, Home Equity, Real Estate/Investment Equity, Adjusted Business/Farm Value, Sibling's Assets/Prepaid Tuition, Value of Trusts, and Net Worth for Parent's Contribution and Student's Contribution.

The system displays the calculations for Emergency Reserve Allowance, Cumulative Education Savings, Low Income Asset Allowance, Discretionary Net Worth, Asset Protection Allowance, Conversion Percentage, and Income Supplement for Parent's Contribution and Student's Contribution. The Total Contribution - Assets amount is the sum of all the fields in the Assets section.

#### **Non Custodial Parent Computation Summary Data**

- Education Saving Calculation Displays the non custodial parents' Annual Education Savings Allowance (AESA) and Cumulative Education Savings Allowance (CESA) calculations. These are PROFILE specific calculated values used in INAS calculations for Institutional Methodology.
- IM Options Non Custodial Parents Contribution Displays a logical grouping for the Non Custodial Parent Contribution results under the IM options computation.
- Non Custodial Parent Base Adjustment Displays a logical grouping for the data elements for the biological/adoptive parent base computation results.

# <span id="page-16-0"></span>**Loading and Managing PROFILE Records**

Before you begin loading applications, define all PROFILE data load parameters and set up your run control options using the Financial Aid Run Controls page. This section discusses how to:

- Load PROFILE records.
- View PROFILE load summaries.
- Manage suspended PROFILE records.
- Delete PROFILE records.

**Note:** Oracle supports the CSS / Financial Aid PROFILE File Layout (with corresponding school year) for PROFILE data received from the College Board.

### **Pages Used to Load and Manage PROFILE Records**

**Note:** Oracle supports two academic years of PROFILE data loads.

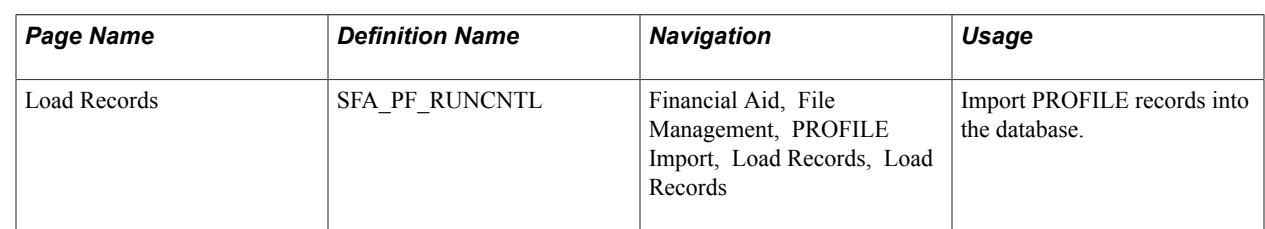

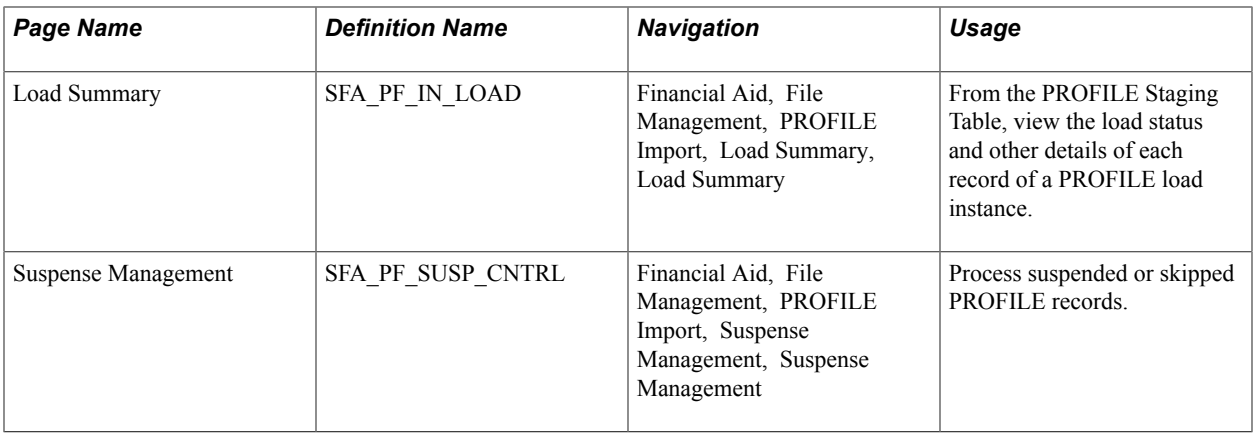

### **Loading PROFILE Applications**

Every time the PROFILE Load process is run, all records are inserted into the PROFILE Staging tables. Depending on your Search/Match, Add Level, and Suspense Level Rules, the student's record is inserted into either the Institutional Application (IM) tables or managed through the PROFILE Suspense Management component. As an example, your school may only admit 60 percent of those students who actually list your School Code on the PROFILE application. Instead of loading every student who has listed your school code on the PROFILE application, you can load only those students officially admitted.

Access the Profile Load page (Financial Aid, File Management, PROFILE Import, Load Records, Load Records).

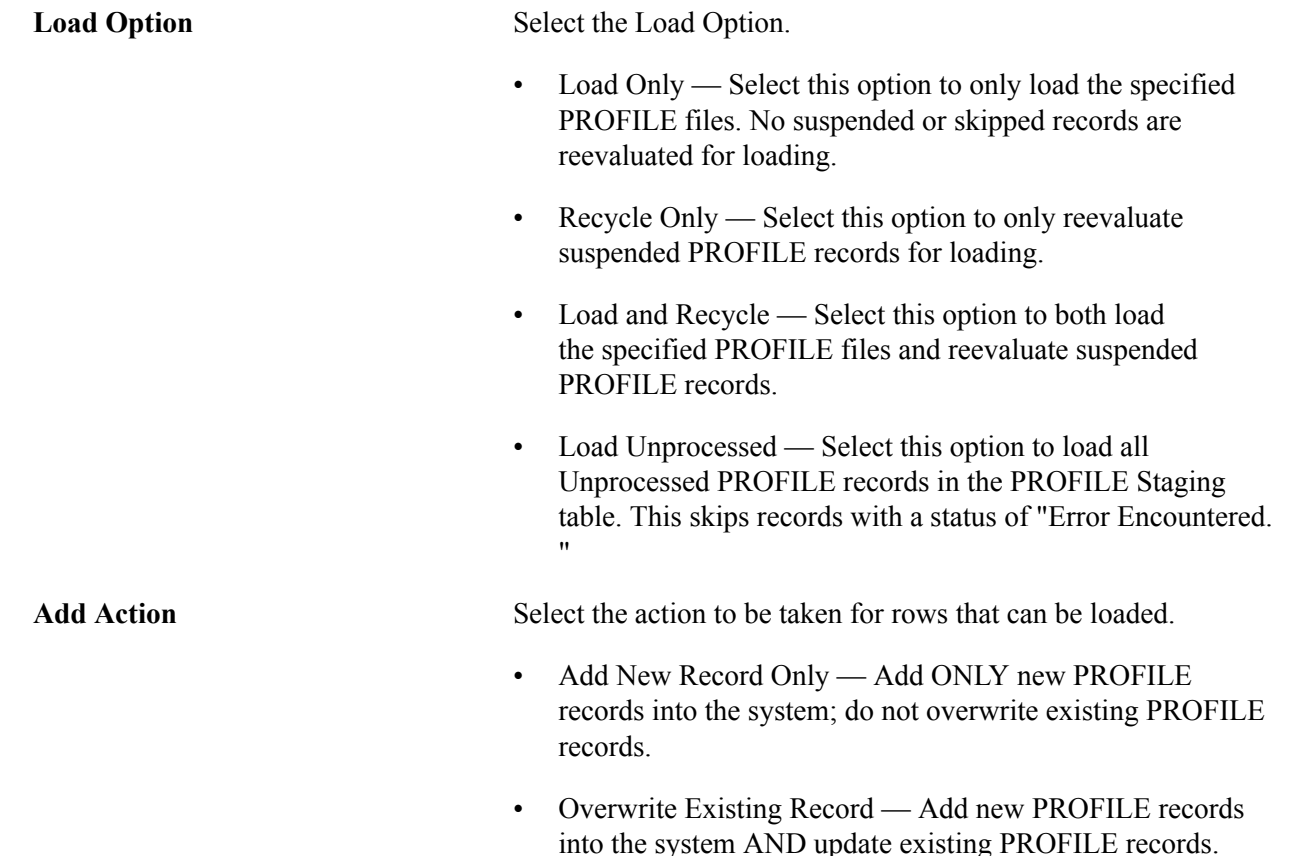

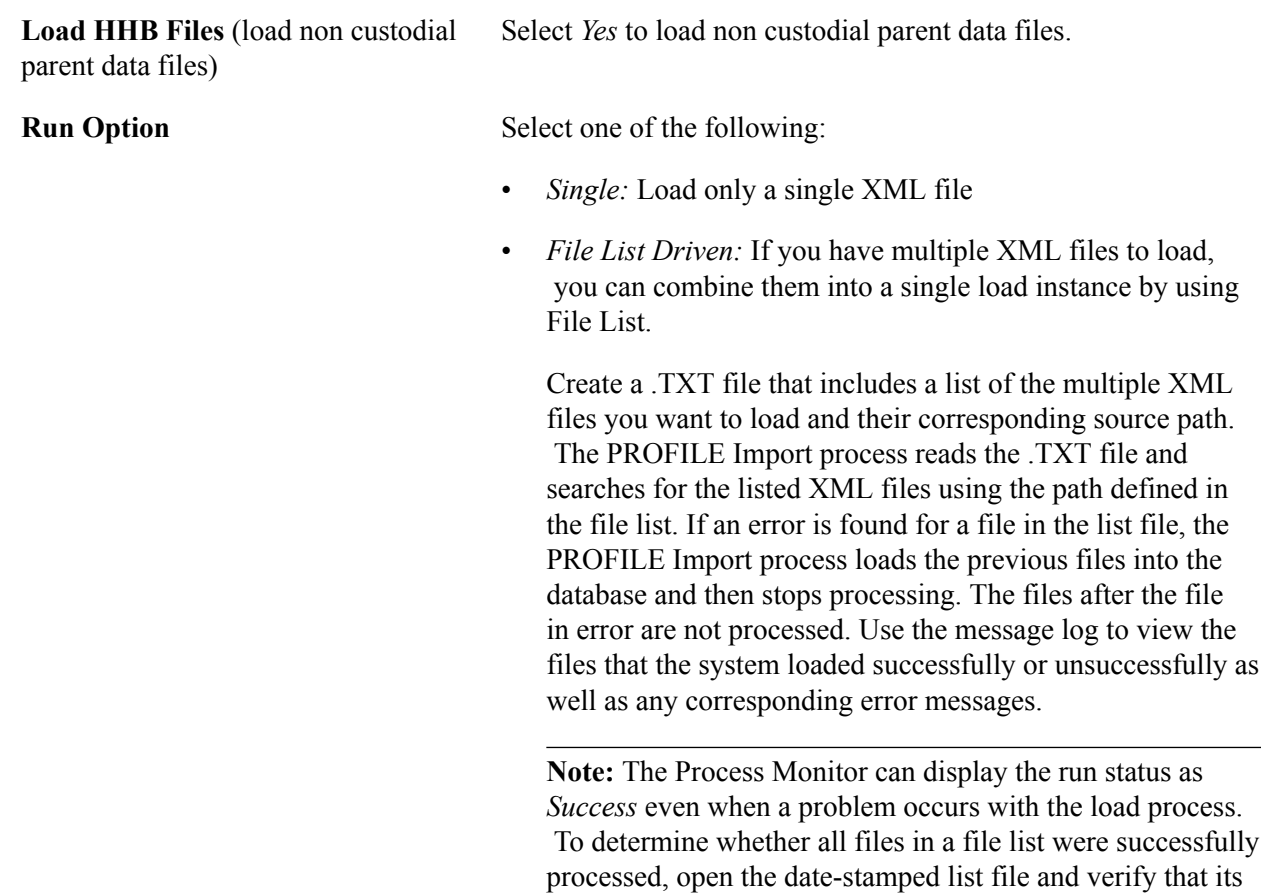

**Note:** Each PROFILE XML file must have a unique file name. If you attempt to load a record with a duplicate file name, the PROFILE load process fails.

content does not reflect an error in processing.

#### **Related Links**

Page Used to Set Up PROFILE Data Load Parameters Setting Up PROFILE Data Load Parameters Overriding Expected Family Contribution (EFC)

### **Viewing PROFILE Load Summaries**

The PROFILE Load Summary component displays the load status and other details of each record of the file selected to review from the PROFILE Staging Table.

Access the PROFILE Load Summary (Financial Aid, File Management, PROFILE Import, Load Summary , Load Summary).

### **PROFILE Batch Detail Records tab**

#### **Image: PROFILE Load Summary page, Batch Detail Records tab**

This example illustrates the fields and controls on the PROFILE Load Summary page, Batch Detail Records tab. You can find definitions for the fields and controls later on this page.

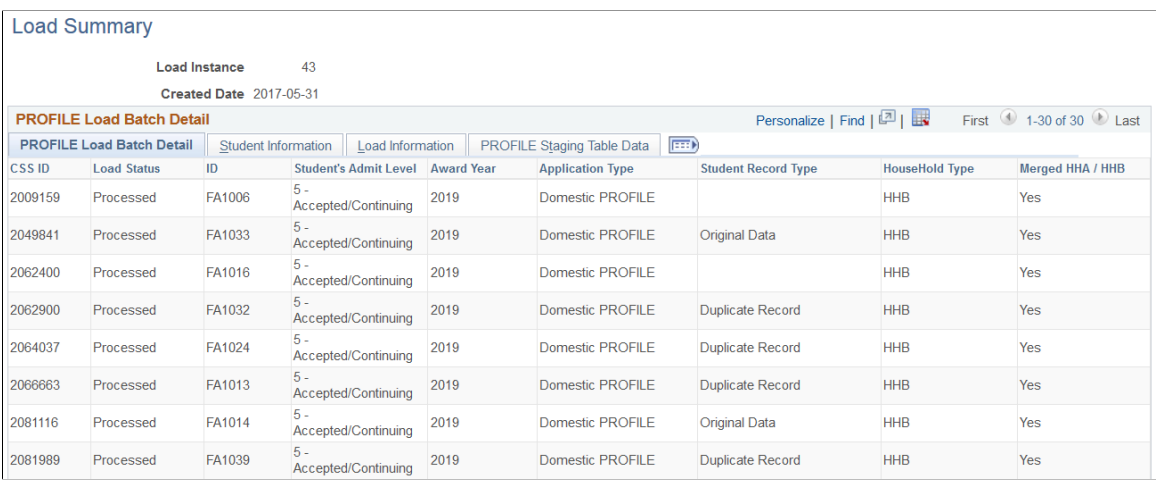

**CSS ID** Displays the unique identifier assigned to student by the PROFILE system.

**Load Status** Displays the Load Status of the record.

- *Unprocessed* Record is loaded to PROFILE Staging table but is not loaded to Inst App tables.
- *Suspended* Record failed Search/Match or PROFILE Add Level load rules.
- *Processed* Record is loaded to application table.
- *User Delete* PROFILE Application Record has been deleted by the user.
- *Discarded* Record is not loaded because it is a Noncustodial PROFILE or Registration Only record.
- *Skipped* Record meets Search/Match and PROFILE Add Level load rules, but there is an existing record and the load parameter is "Add New Record Only" or the Review Status is Complete on the Packaging Status Summary.
- *Error Encountered* Scenarios in which status is set include: Data Load Parameters not set, missing or mismatched Aid Year, SSN invalid, SQL Error, and invalid data in Search/Match fields. Status can be set by user manually when an errant record is identified on the PROFILE XML file.

**Student's Admit Level** Displays the student's admit level as associated with Academic Program Statuses in the Defining Application Processing

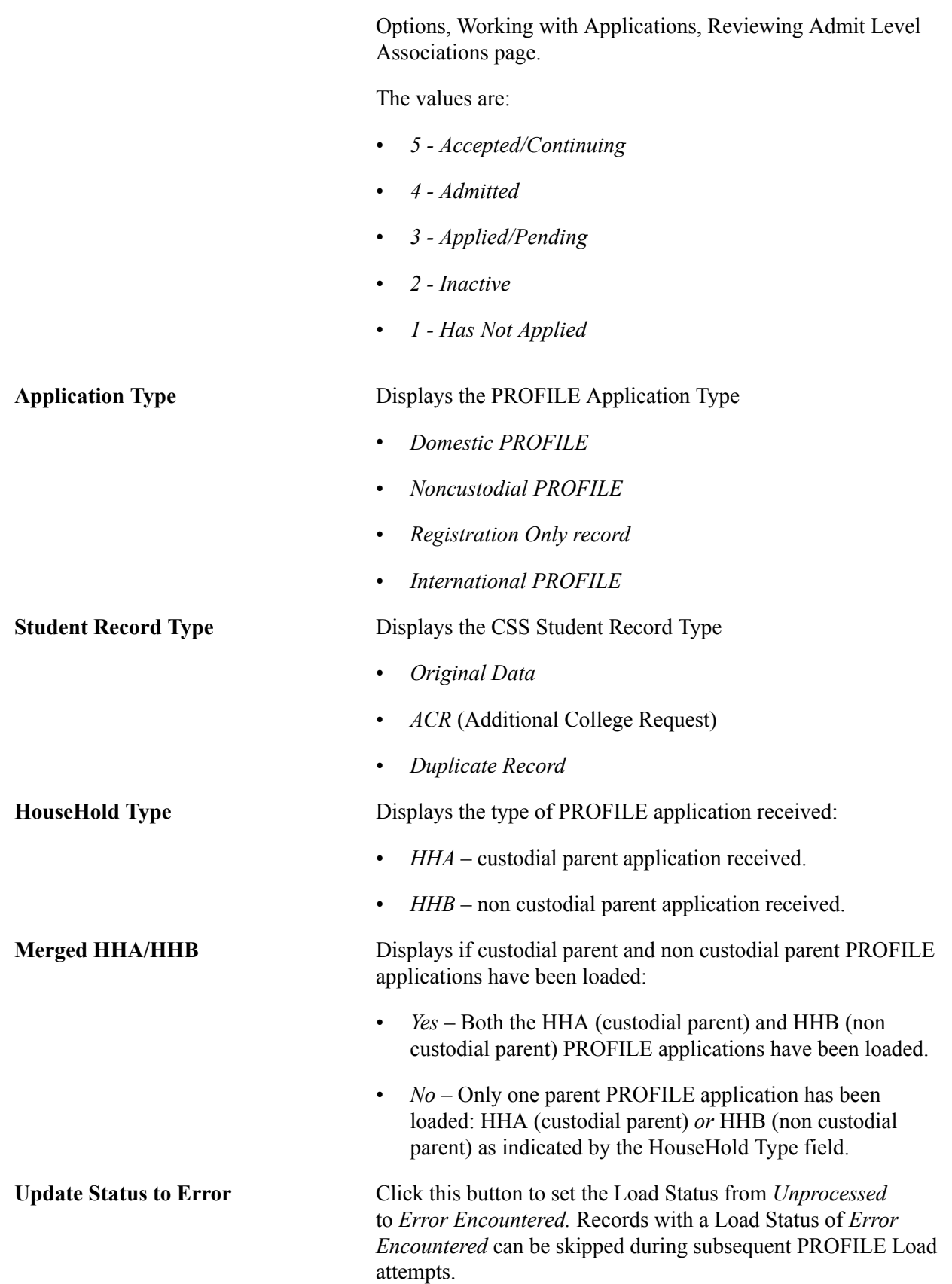

#### **Student Information tab**

#### **Image: PROFILE Load Summary page, Student Information tab**

This example illustrates the fields and controls on the PROFILE Load Summary page, Student Information tab. You can find definitions for the fields and controls later on this page.

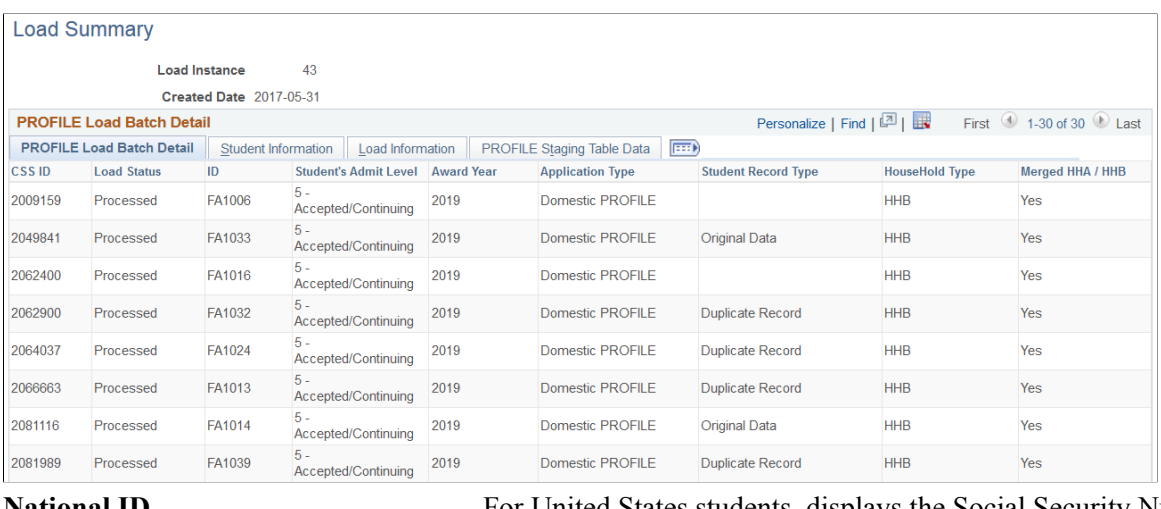

**National ID For United States students, displays the Social Security Number.**  For non-United States students, displays the student's country and National Identifier or default National Identifier.

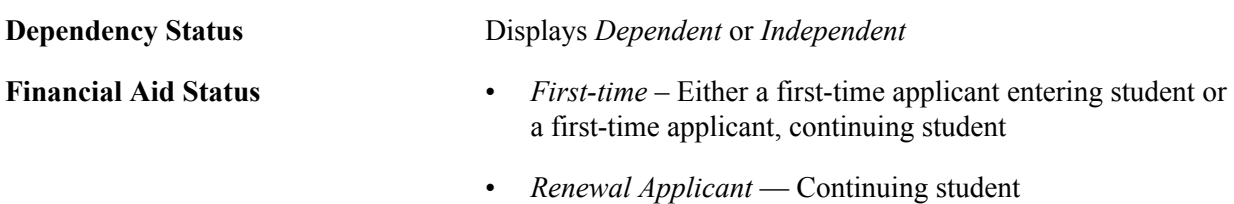

#### **Load Information tab**

#### **Image: PROFILE Load Summary page, Load Information tab**

This example illustrates the fields and controls on the PROFILE Load Summary page, Load Information tab. You can find definitions for the fields and controls later on this page.

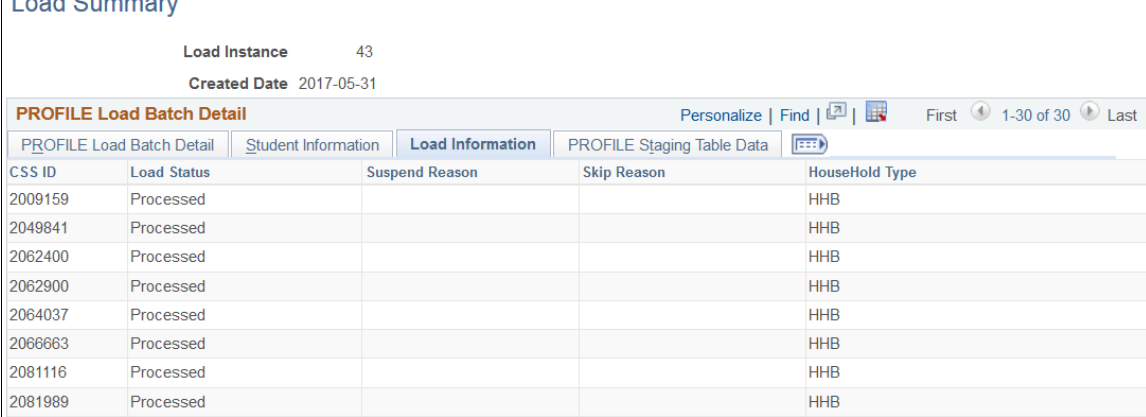

 $1 - 1$  Current cut

**Suspend Reason** • *FA Term Not Built*– At least one FA Term record for the corresponding Year does not exist.

• *Manual*– Load Status set to *Suspended* manually by the user. • *Non-Unique Student ID Found* – More than one student meets the Search/Match criteria. • *Packaging Completed*– Student's Aid Processing Status is *Packaging Completed*. • *Student ID not Found*– No student met the specified Search/ Match Rules criteria. • *Student Not Admitted*– Student met the Maximum Search/ Match Level but failed the Admit Level. • *Student not at Load Level* – Student ID found, but student is not at the designated Admit Level. **Skip Reason** • *Final Review Flag Set* — Review Status is Complete • *Student Already Exists* — PROFILE Load encountered a matching ID despite the Add Action = Add New Record Only; therefore, the student is suspended. • *Student Not at Suspend Level* — Student fails Suspend Level rule. • *Manual*—– Load Status set to Skipped manually by the user **Alternate Institution** Displays the Alternate Institution for PROFILE records that were deleted by the user (status of *User Delete*) and reloaded ( status of *Processed*) to a different Institution than was originally loaded.

### **PROFILE Staging Table Data tab**

This tab displays links to view PROFILE data as it is received from the College Board.

#### **Image: PROFILE Load Summary page, PROFILE Staging Table Data**

This example illustrates the fields and controls on the PROFILE Load Summary page.

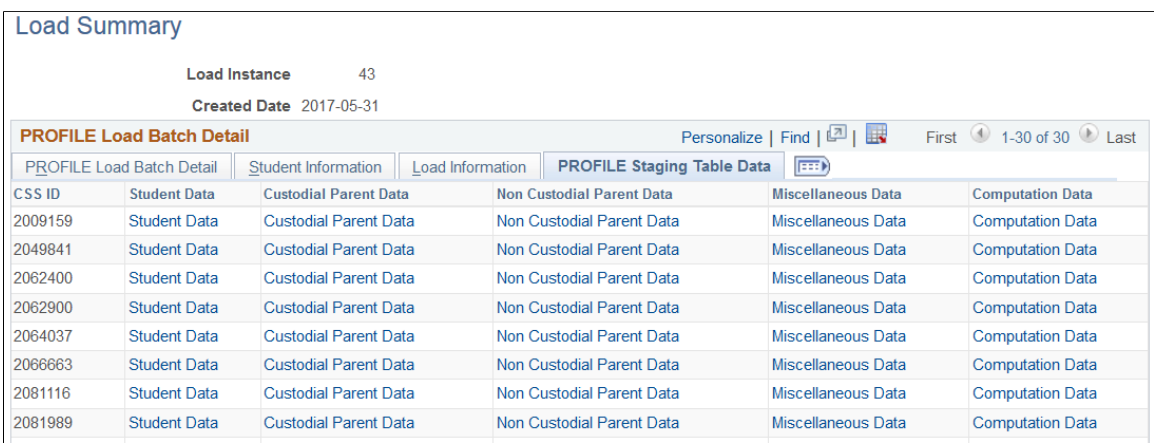

### <span id="page-23-0"></span>**Managing Suspended PROFILE Records**

Access the Profile Suspense Management Records page (Financial Aid, File Management, PROFILE Import, Suspense Management, Profile Suspense Management).

#### **Image: PROFILE Suspense Management Records page**

This example illustrates the fields and controls on the PROFILE Suspense Management Records page. You can find definitions for the fields and controls later on this page.

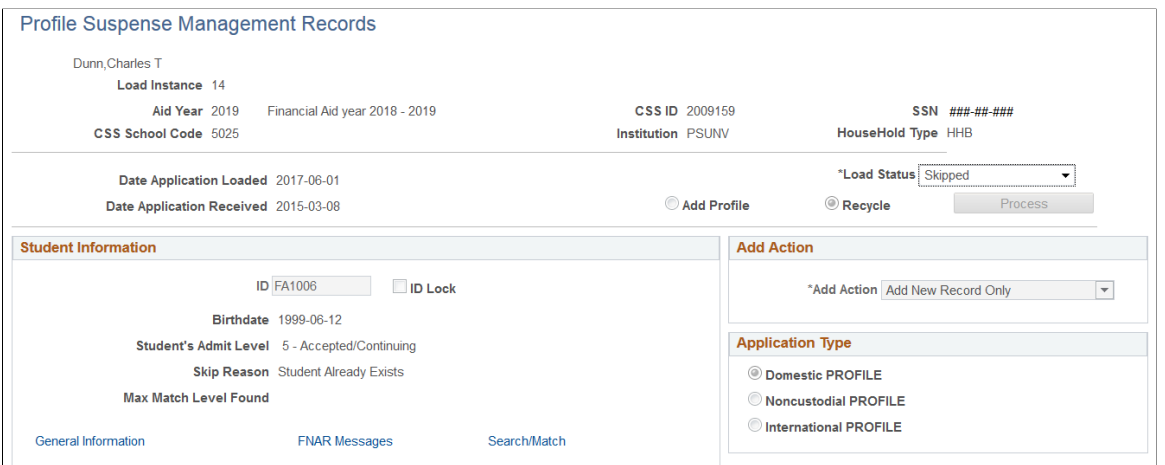

Use the PROFILE Suspense Management Records page to review and manage unmatched, unprocessed, and deleted PROFILE records.

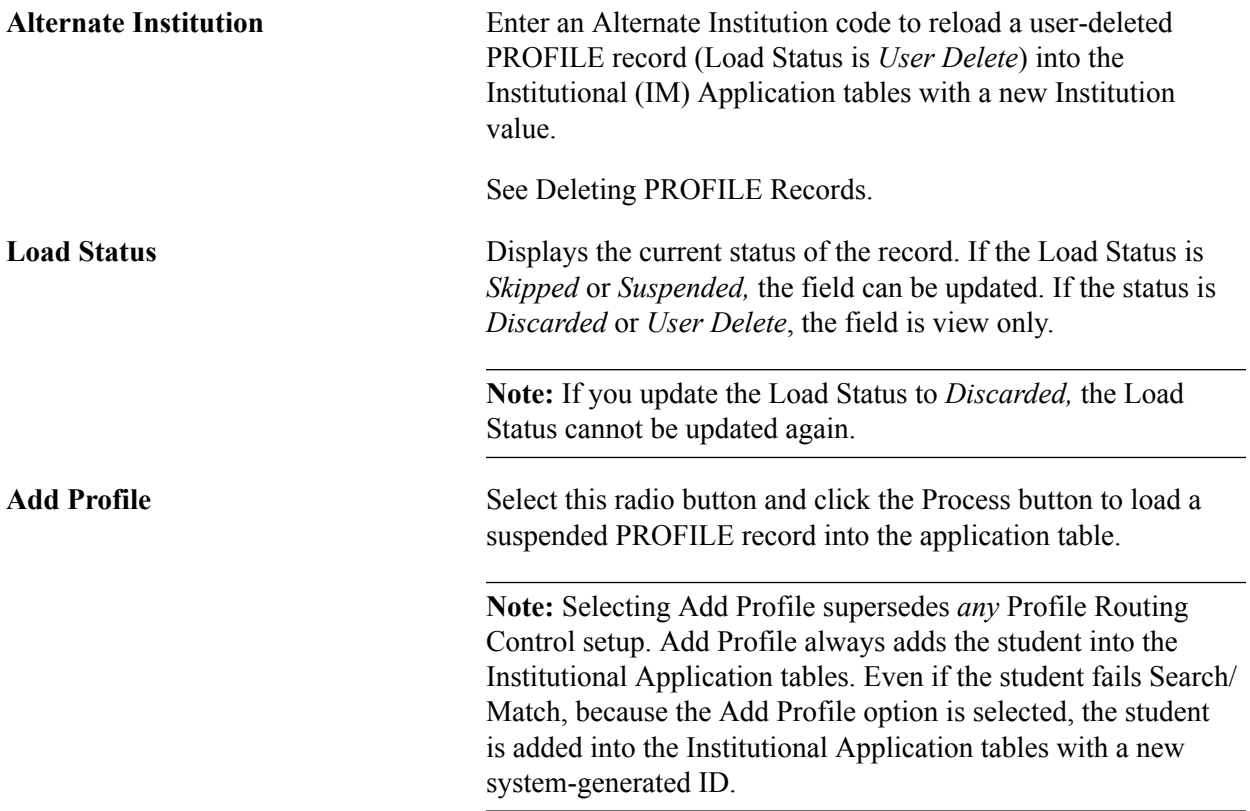

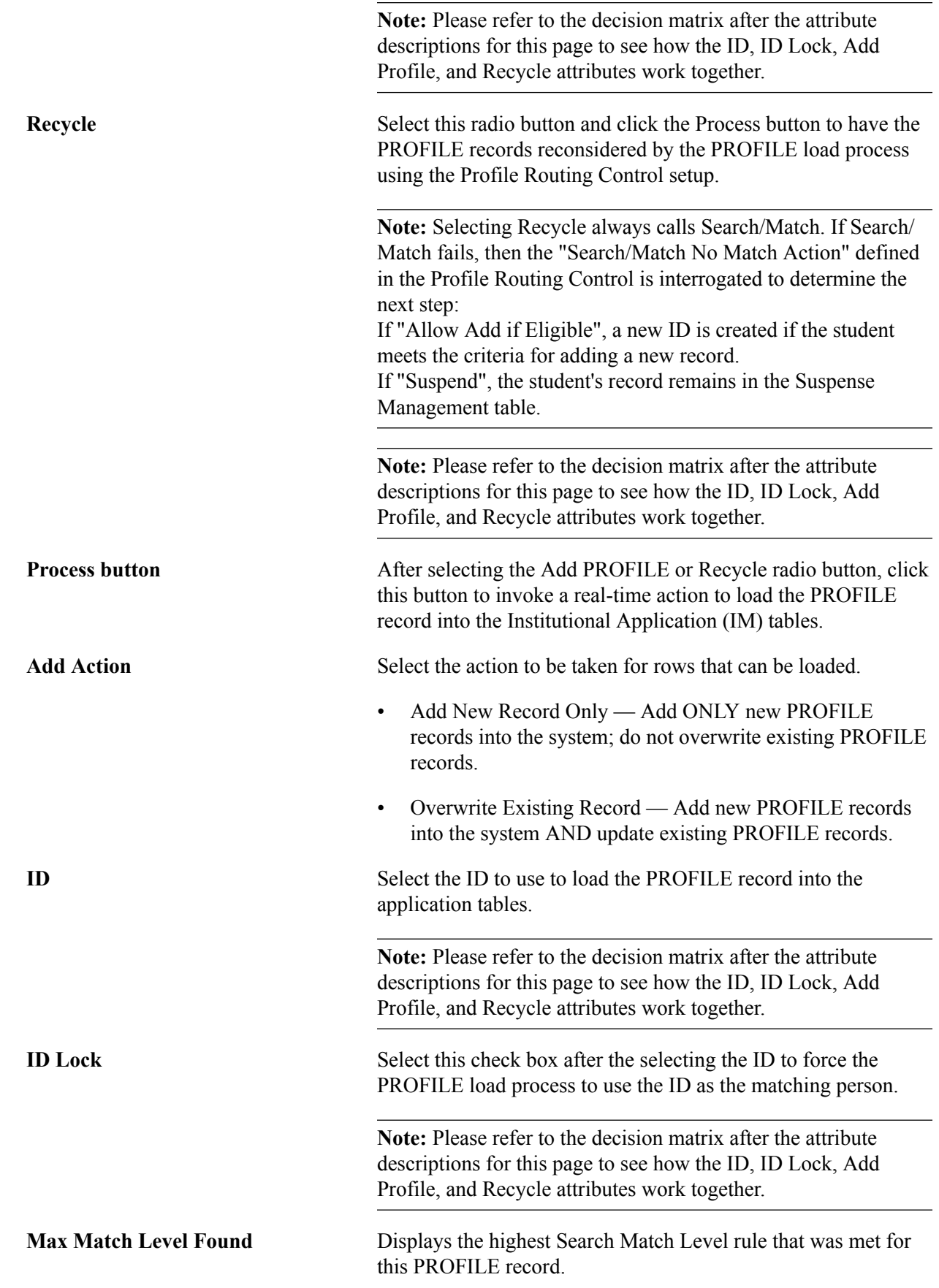

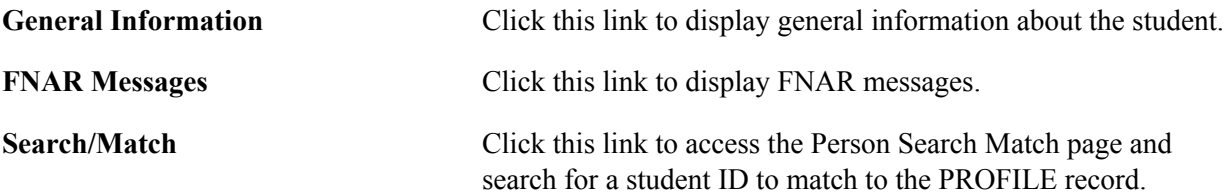

The following table is a decision matrix explaining the results of different combinations of the ID, ID Lock, Add, and Recycle attributes on this page.

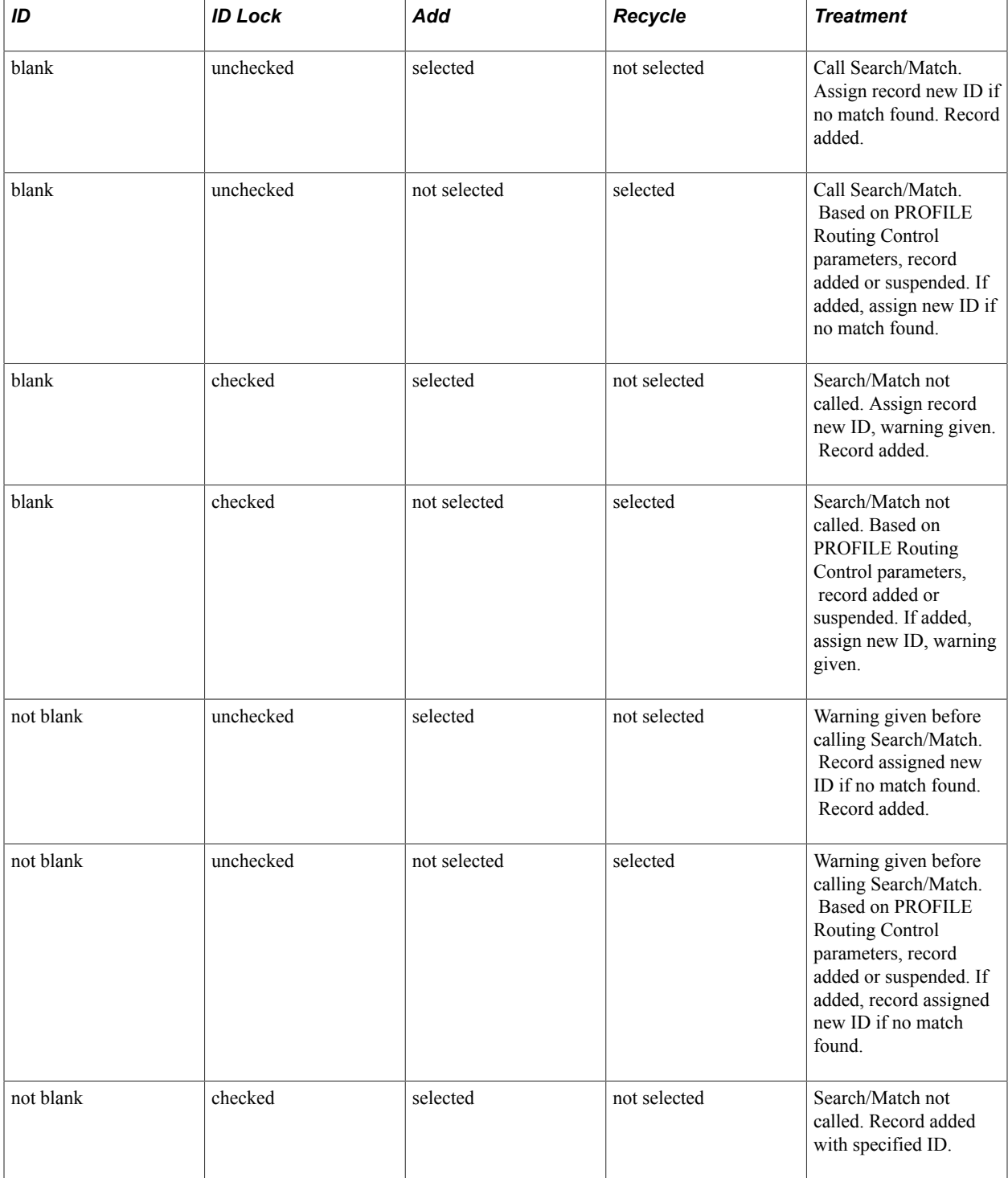

![](_page_26_Picture_200.jpeg)

# **Reviewing Institutional Correction Audits**

This section discusses how to view institutional correction audits.

## **Page Used to Review Institutional Correction Audits**

![](_page_26_Picture_201.jpeg)

### **Viewing Institutional Correction Audits**

Access the Institutional Application Correction Audits page (Financial Aid, Institutional Application Data, View Correction Audits, Institutional Application Correction Audits).

The system displays the student's name, ID, Aid Year, and Institution.

The system displays the following information relating to a change made to a student's institutional application (PROFILE, Institutional, or Canadian): User ID of the person who made the change, the Date/ Time of the change, the application Source for the Old Value, the record and field name of what changed, the original data—Old, and the changed data—New.

Changes are listed in reverse chronological order, by Record Name, then Field Name.

### **Deleting PROFILE Records**

There are rare cases when a PROFILE record is accidentally loaded either to another student or to the wrong Institution. There can be also cases where you specified the wrong EmplID (or similar severe error) while manually adding a PROFILE application to the Institutional Application tables. You can use the PROFILE Application Delete process to delete these erroneously loaded records. Running this process deletes all corresponding Institutional application tables for the selected student for the specified Aid Year and Institution.

Access the PROFILE Application Delete page (Financial Aid, File Management, PROFILE Import, Delete PROFILE Records, PROFILE Delete Utility, PROFILE Application Delete).

You may delete PROFILE records for multiple students within an Aid Year in a single run of this process. This removes PROFILE records from the PROFILE Application Records table.

The corresponding staging table data is not deleted and is assigned a new Load Status of *User Delete*.

Using PROFILE Suspense Management, you can subsequently assign user-deleted PROFILE records (those with a Load Status of *User Delete*) to:

• a different ID within the same Institution.

**Note:** If you assign a user-deleted PROFILE record to a different ID, be aware that the target ID's CSS ID is updated with the CSS ID of the source PROFILE XML record, and the target ID is always associated with that CSS ID moving forward. Also, the *Update Biographic/Demographic data* attribute on the PROFILE Data Load Parameters setup impacts whether or not the target ID's bio/ demo data is updated in Campus Community.

a different Institution.

When you assign a PROFILE record to a different Institution, you designate an Alternate Institution, which is used as the key Institution when accessing the record in the Maintain Institutional Application component.

**Note:** If you attempt to view or retrieve the original PROFILE record using the PROFILE Load Summary search, you must specify the original Institution to which that PROFILE record was loaded. However, the Load Summary > Load Information tab displays the (target) Alternate Institution.

Once a user-deleted PROFILE record is successfully processed (loaded into the Institutional Application tables) for the corresponding Institution and Aid Year, that PROFILE record is no longer accessible using PROFILE Suspense Management.

#### **Related Links**

[Managing Suspended PROFILE Records](#page-23-0)